### **PLANAR** .<br>ТМ

# **PS Series**

# **USER'S GUIDE**

**www.planar.com**

The information contained in this document is subject to change without notice. This document contains proprietary information that is protected by copyright. All rights are reserved. No part of this document may be reproduced, translated to another language or stored in a retrieval system, or transmitted by any means, electronic, mechanical, photocopying, recording,or otherwise, without prior written permission. Windows is a registered trademark of Microsoft, Inc.

Other brands or product names are trademarks of their respective holders.

### **Important Recycle Instruction:**

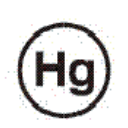

LCD Lamp(s) inside this product contain mercury. This product may contain other electronic waste that can be hazardous if not disposed of properly. Recycle or dispose in accordance with local, state, or federal Laws. For more information on how to recycle your product, please visit WWW.PLANARSYSTEMS.COM/GREEN.

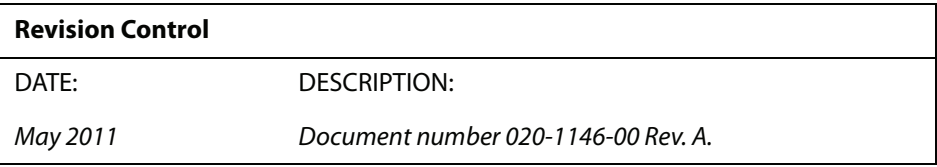

# **Table of Contents**

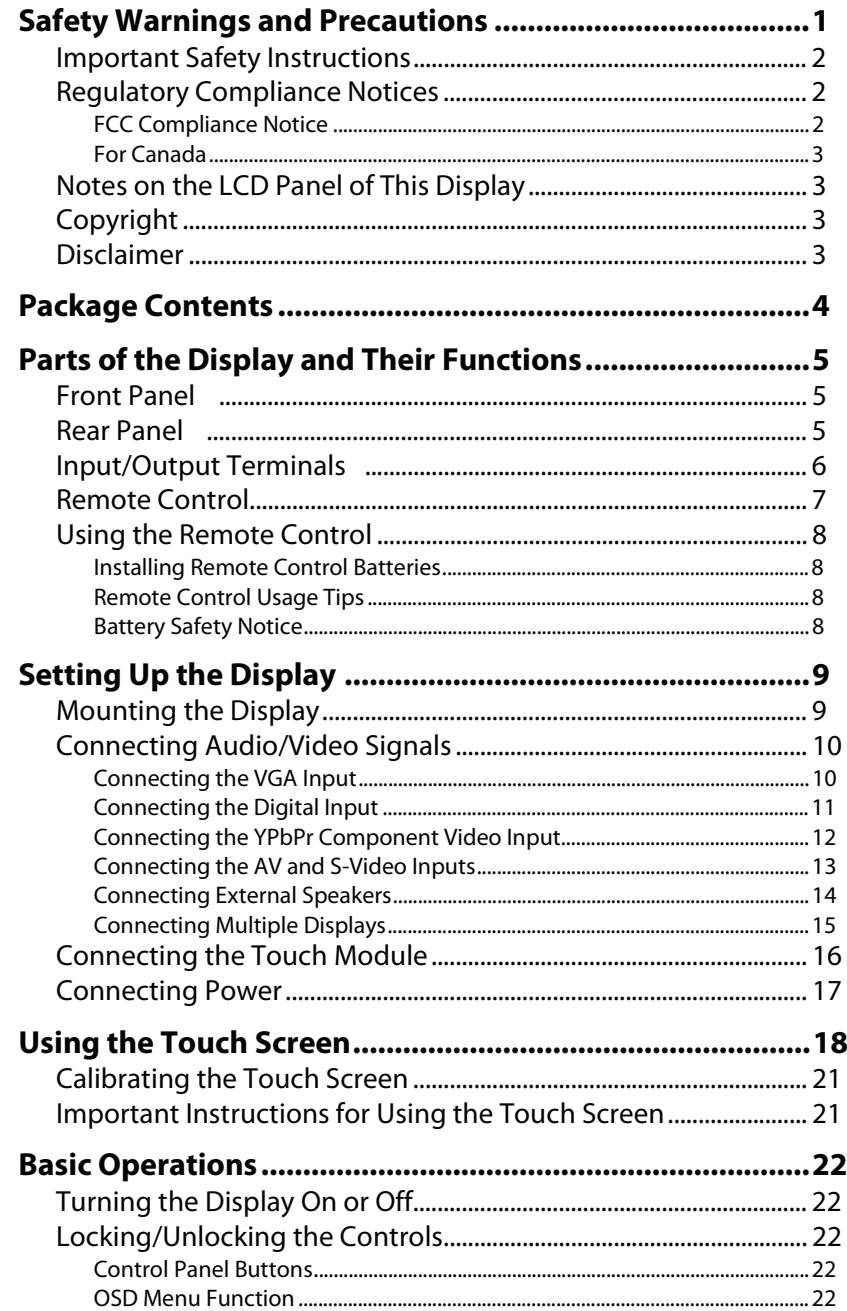

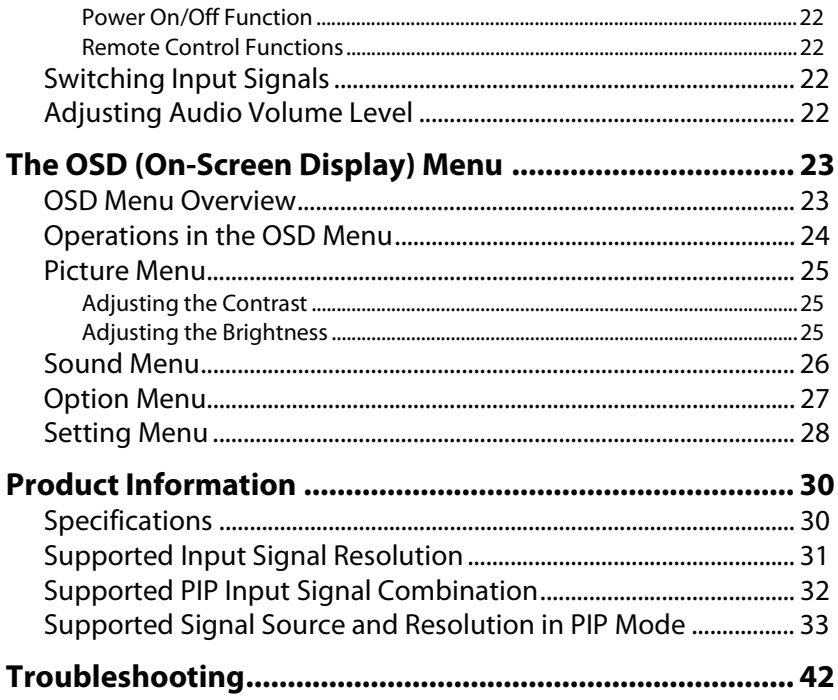

## <span id="page-4-0"></span>**Safety Warnings and Precautions**

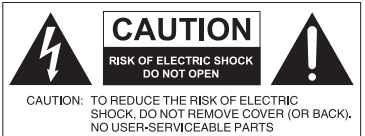

INSIDE. REFER SERVICING TO QUALIFIED SERVICE PERSONNEL

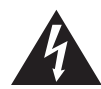

The lightning flash with arrowhead symbol, within an equilateral triangle, is intended to alert the user to the presence of uninsulated "dangerous voltage" within the product's enclosure that may be of sufficient magnitude to constitute a risk of electric shock to persons.

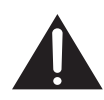

The exclamation point within an equilateral triangle is intended to alert the user to the presence of important operating and maintenance (servicing) instructions in the literature accompanying the appliance.

#### **THIS EQUIPMENT MUST BE GROUNDED**

To ensure safe operation, the three-pin plug must be inserted only into a standard three-pin power outlet which is effectively grounded through normal household wiring. Extension cords used with the equipment must have three cores and be correctly wired to provide connection to the ground. Wrongly wired extension cords are a major cause of fatalities.

The fact that the equipment operates satisfactorily does not imply that the power outlet is grounded or that the installation is completely safe. For your safety, if you are in any doubt about the effective grounding of the power outlet, please consult a qualified electrician.

- The mains plug of the power supply cord shall remain readily operable. The AC receptacle (mains socket outlet) shall be installed near the equipment and shall be easily accessible. To completely disconnect this equipment from the AC mains, disconnect the power cord plug from the AC receptacle.
- Do not place this display on an uneven, sloping or unstable surface (such as a trolley) where it may fall and cause damage to itself or others.
- Do not place this display near water, like a spa or pool, or in a position which will allow the splashing or spraying of water onto the display, like in front of an open window where rain water may enter.
- Do not install this display in a confined space without proper ventilation and air circulation, such as in a closed cabinet. Allow proper space around the display for dissipating heat inside. Do not block any openings and vents on the display. Overheating may result in hazards and electric shock.
- Installation of this display should only be performed by a qualified technician. Failure to install this display properly may cause injuries and damages to the personnels and the display itself. Check the installation regularly and maintain the display periodically to ensure the best working condition.
- Use only the accessories approved or recommended by the manufacturer to mount this display. Using wrong or unsuitable accessories may cause the display to fall and result in serious personal injuries. Make sure that the surface and fixing points are strong enough to sustain the weight of the display.
- To reduce the risk of electric shock, do not remove covers. No user serviceable parts inside. Refer servicing to qualified service personnel.

## <span id="page-5-0"></span>**Important Safety Instructions**

- 1. Read these instructions.
- 2. Keep these instructions.
- 3. Heed all warnings.
- 4. Follow all instructions.
- 5. Do not use this apparatus near water.
- 6. Clean only with dry cloth.
- 7. Do not block any ventilation openings. Install in accordance with the manufacturer's instructions.
- 8. Do not install near any heat sources such as radiators, heat registers, stoves, or other apparatus (including amplifiers) that produce heat.
- 9. Do not defeat the safety purpose of the polarized or grounding-type plug. A polarized plug has two blades with one wider than the other. A grounding-type plug has two blades and a third grounding prong. The wide blade or the third prong are provided for your safety. If the provided plug does not fit into your outlet, consult an electrician for replacement of the obsolete outlet.
- 10. Protect the power cord from being walked on or pinched particularly at plugs, convenience receptacles, and the point where they exit from the apparatus.
- 11. Only use attachments/accessories specified by the manufacturer.
- 12. Use only with the cart, stand, tripod, bracket, or table specified by the manufacturer, or sold with the apparatus. When a cart is used, use caution when moving the cart/apparatus combination to avoid injury from tip-over.

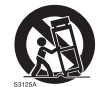

- 13. Unplug this apparatus during lightning storms or when unused for long periods of time.
- 14. Refer all servicing to qualified service personnel. Servicing is required when the apparatus has been damaged in any way, such as power-supply cord or plug is damaged, liquid has been spilled or objects have fallen into the apparatus, the apparatus has been exposed to rain or moisture, does not operate normally, or has been dropped.

## <span id="page-5-1"></span>**Regulatory Compliance Notices**

### <span id="page-5-2"></span>**FCC Compliance Notice**

This device complies with part 15 of FCC Rules. Operation is subject to the following two conditions: (1) this device may not cause harmful interference, and (2) this device must accept any interference received, including interference that may cause undesired operation.

This equipment has been tested and found to comply with the limits for a Class B digital device, pursuant to part 15 of the FCC Rules. These limits are designed to provide reasonable protection against harmful interference in a residential installation. This equipment generates, uses, and can radiate radio frequency energy, and if not installed and used in accordance with the instructions, may cause harmful interference to radio communications. However, there is no guarantee that interference will not occur in a particular installation. If this equipment does cause harmful interference to radio or television reception, which can be determined by turning the equipment off and on, the user is encouraged to try to correct the interference by one or more of the following measures:

- Reorient or relocate the receiving antenna.
- Increase the separation between the equipment and receiver.
- Connect the equipment into an outlet on a circuit different from that to which the receiver is connected.
- Consult the dealer or an experienced radio/TV technician for help.

**Warning**: You are cautioned that changes or modifications not expressly approved by the party responsible for compliance could void your authority to operate the equipment.

#### <span id="page-6-0"></span>**For Canada**

- This Class B digital apparatus complies with Canadian ICES-003.
- Cet appareil numérique de la classe B est conforme à la norme NMB-003 du Canada.

### <span id="page-6-1"></span>**Notes on the LCD Panel of This Display**

- The Liquid Crystal Display (LCD) panel of this display has a very thin protective layer of glass which is liable to marking or scratching, and cracking if struck or pressured. The liquid crystal substrate is also liable to damage under excessive force or extreme temperatures. Please handle with care.
- The response time and brightness of the LCD panel may vary with the ambient temperature.
- Avoid placing the display in direct sun or where direct sun or spot lighting will shine onto the LCD panel, as the heat may damage the panel and the external casing of the display, and the bright light will make viewing the display more difficult than necessary.
- The LCD panel consists of individual pixels to display images and is manufactured according to the design specifications. While 99.9% of these pixels work normally, 0.01% of the pixels may remain constantly lit (in red, blue or green) or unlit. This is a technical limitation of the LCD technology and is not a defect.
- LCD screens, like plasma (PDP) and conventional CRT (Cathode Ray Tube) screens, are also susceptible to 'screen burn-in' or 'image retention' which can be found on the screen as visible fixed lines and shades. To avoid such damage to the screen, avoid displaying still images (like On-Screen Display menus, TV station logos, fixed/inactive text or icons) for more than two hours. Change the aspect ratio from time to time. Fill the entire screen with the image and eliminate the black bars whenever possible. Avoid displaying images in 4:3 aspect ratio over a long period of time, otherwise there may be visible burn marks on the screen as two vertical lines. Image retention issues are not covered under warranty, see standard warranty terms and conditions for details. For optimal performance, we suggest turning off the backlight power on the display for 8 hours per day.

### <span id="page-6-2"></span>**Copyright**

Copyright 2011. All rights reserved. No part of this publication may be reproduced, transmitted, transcribed, stored in a retrieval system or translated into any language or computer language, in any form or by any means, electronic, mechanical, magnetic, optical, chemical, manual or otherwise, without the prior written permission of the manufacturer.

### <span id="page-6-3"></span>**Disclaimer**

The manufacturer makes no representations or warranties, either expressed or implied, with respect to the contents of this document. The manufacturer reserves the right to revise this publication and to make changes from time to time in the contents thereof without obligation to notify any person of such revision or changes.

## <span id="page-7-0"></span>**Package Contents**

Open the sales package and check the contents. If any item is missing or damaged, please contact your dealer immediately.

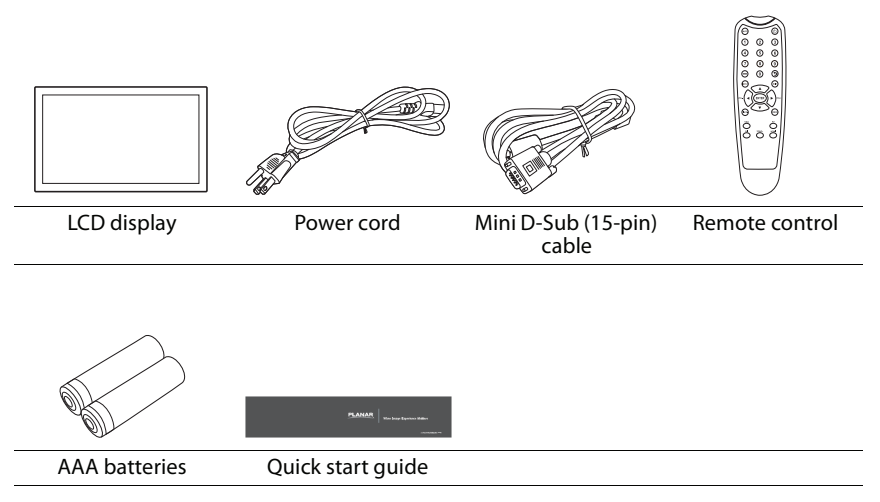

#### **Notes:**

- The type of power cord supplied may differ from that illustrated depending on your region of purchase.
- Before discarding the package, check that you haven't left any accessories inside the box.
- Dispose of packaging materials wisely. You can recycle the cardboard carton. Consider storing the package (if possible) for future transport of the display.
- Do not leave plastic bags within reach of young children or babies.

# <span id="page-8-0"></span>**Parts of the Display and Their Functions**

## <span id="page-8-1"></span>**Front Panel**

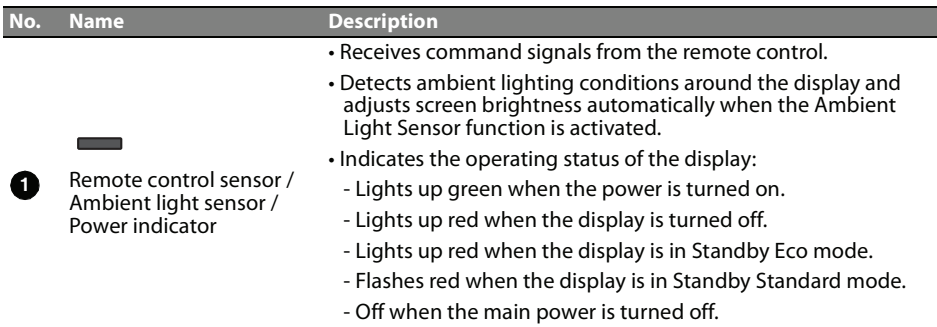

## <span id="page-8-2"></span>**Rear Panel**

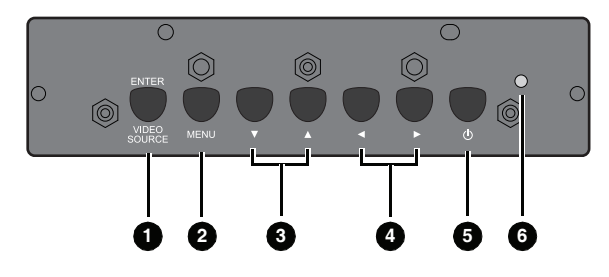

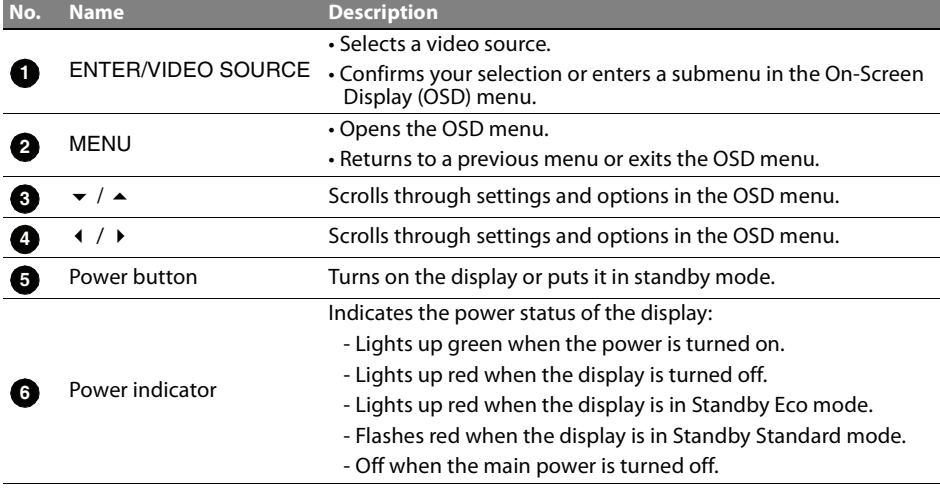

<span id="page-9-0"></span>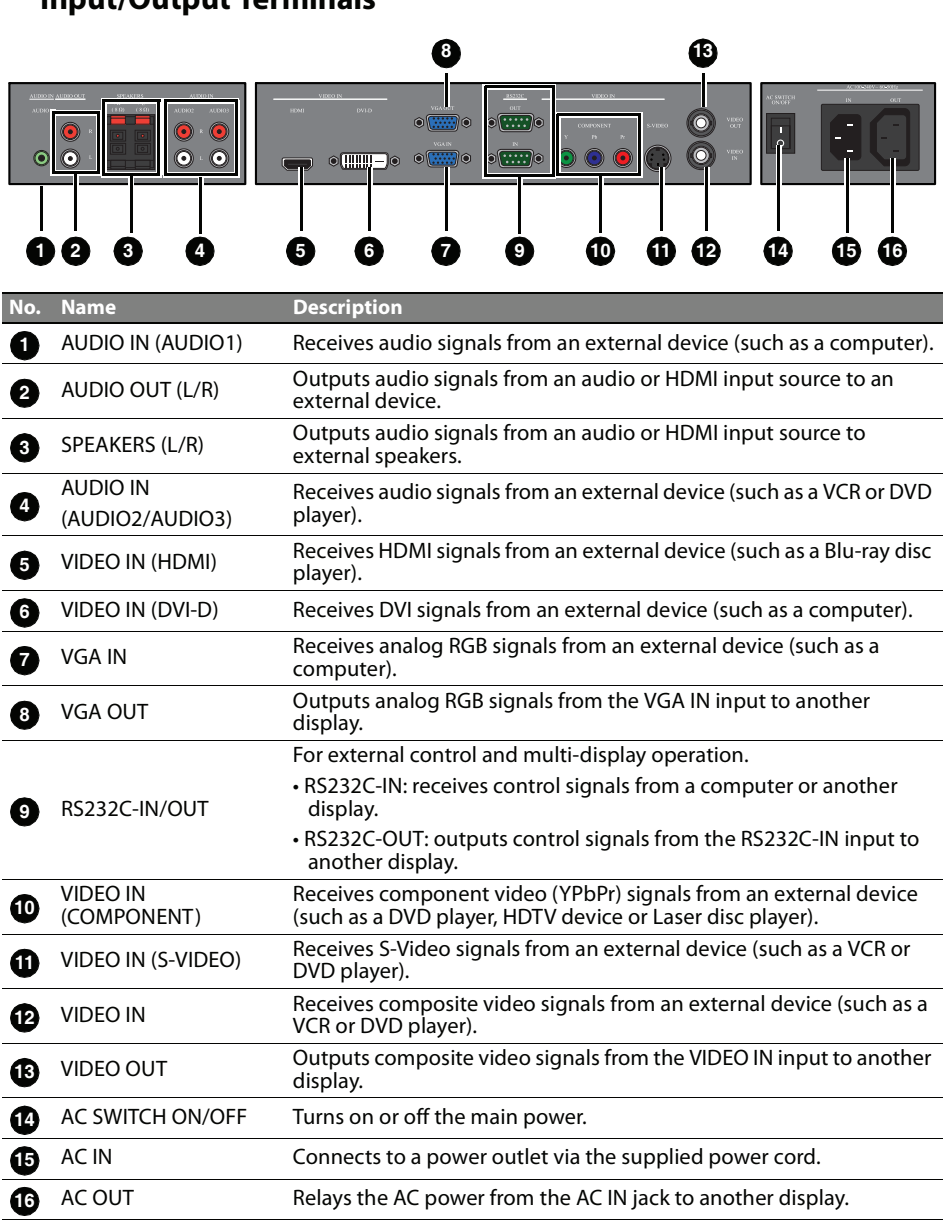

**Note:**

Connector locations on the control panel may differ depending on the model.

## **Input/Output Terminals**

## **Remote Control**

<span id="page-10-0"></span>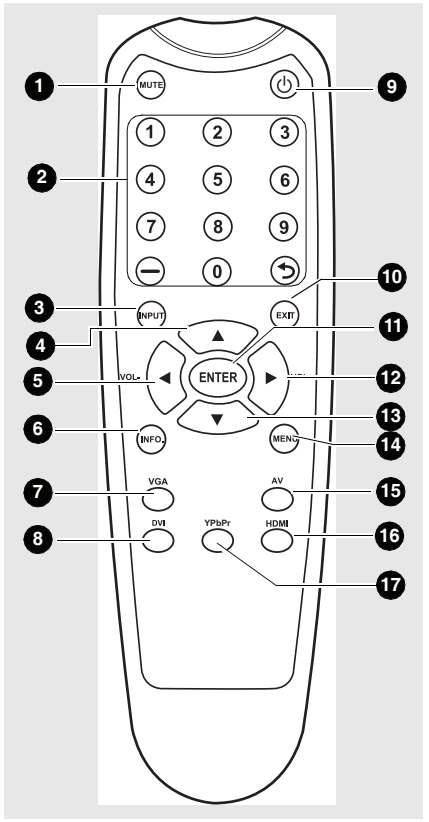

## **MUTE 1**

Turns on or off the mute function.

### **Numeric buttons 2**

No function.

### **INPUT 3**

Selects an input source.

## **4**

Scrolls through settings and options in the OSD menu.

## **5** + /VOL-

- Scrolls through settings and options in the OSD menu.
- Turns down the volume.

## **INFO. 6**

Shows the current input source and resolution.

### **VGA 7**

Selects the VGA input source.

### **DVI 8**

Selects the DVI input source.

### **Power 9**

Turns on the display or puts it in standby mode.

### **EXIT 10**

Returns to a previous menu or closes the OSD menu.

## **iii)** ENTER

Confirms your selection or save changes.

### **12** → / VOL+

• Scrolls through settings and options in the OSD menu.

• Turns up the volume.

## **13**

Scrolls through settings and options in the OSD menu.

## $\mathbf{\mathbf{\mathcal{D}}}$  menu

Opens or closes the OSD menu.

## **15** AV

Selects the AV input source.

## **16** НDМІ

Selects the HDMI input source.

## **YPbPr 17**

Selects the YPbPr input source.

## <span id="page-11-0"></span>**Using the Remote Control**

### <span id="page-11-1"></span>**Installing Remote Control Batteries**

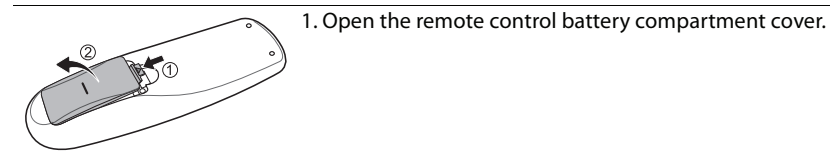

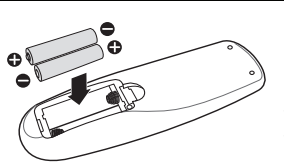

2. Insert the supplied batteries ensuring that the positive and negative marked battery terminals match the (+) and (-) marks in the battery compartment.

#### **Note:**

The supplied batteries are provided for your convenience so that you can operate the display straight away. You should replace them as soon as possible.

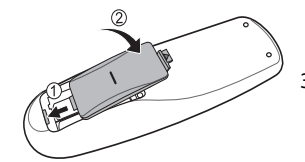

3. Refit the battery compartment cover.

### <span id="page-11-2"></span>**Remote Control Usage Tips**

- Point and aim the top front of the remote control directly at the display's remote control sensor window when you press the buttons.
- The remote control must be held at an angle within 45 degrees of the display's remote control sensor window to function correctly. The distance between the remote control and the sensors should not exceed 10 meters (32.8 feet).
- Do not let the remote control become wet or place it in humid environments (like bathrooms).
- If the display's remote control sensor window is exposed to direct sunlight or strong light, the remote control may not operate properly. In this situation, change the light source, readjust the angle of the display or operate the remote control from a location closer to display's remote control sensor window.

### <span id="page-11-3"></span>**Battery Safety Notice**

Using wrong types of batteries may cause chemical leaks and/or explosion. Please pay attention to the following notes:

- Always ensure that the batteries are inserted with the positive and negative terminals in the correct directions as shown in the battery compartment.
- Different types of batteries have different characteristics. Do not mix different types. Do not mix old and new batteries. Mixing old and new batteries will shorten battery life and/or cause chemical leaks from the old batteries.
- When batteries fail to function, replace them immediately.
- Chemical leaks from batteries may cause skin irritation. If any chemical matter seeps out of the batteries, wipe it up immediately with a dry cloth.

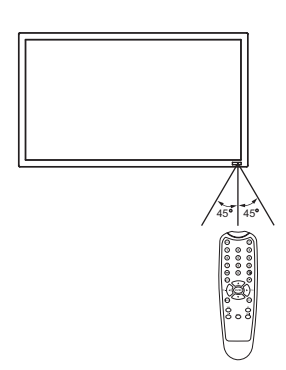

# <span id="page-12-0"></span>**Setting Up the Display**

## <span id="page-12-1"></span>**Mounting the Display**

You can install the display on a vertical surface with a suitable wall mounting bracket or on a horizontal surface with the optional desktop stands. Please pay attention to the following notes during installation:

- This display should be installed by at least two adult persons. Attempting to install this display by only one person may result in danger and injuries.
- Refer the installation to qualified technicians. Improper installation may cause the display to fall or malfunction.

VESA mounts are used to secure the PS-Series for display. The PS-Series displays can be installed using a variety of VESA mounts available through Planar. If you do not have a VESA mount and would like to purchase one, contact Planar.

If you purchased a VESA mount, you should have received a separate box with mounting supplies and an installation manual. Follow these instructions carefully.

Keep in mind the following general installation guidelines:

• Screw length is crucial and will vary depending on the type of mount you use. Total screw length will include the penetration length plus the length required by the type of VESA mount in use.

**Caution**: Shorter screws will result in insufficient mounting length and longer screws could puncture parts inside the display.

- Prior to installation, make sure you know where all of the mounting points are located.
- Follow all safety precautions outlined in the VESA Installation manual.
- Verify the parts received with the list shown in the VESA Installation manual.

#### **Notes:**

- To maintain proper ventilation, keep at least 10mm of clear space from wall to rear cover of the display.
- The power connector should be positioned at the bottom of other connectors when you rotate the display.
- Please consult a professional technician for wall mount installations. The manufacturer accepts no liability for installations not performed by a professional technician.

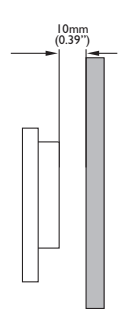

## <span id="page-13-0"></span>**Connecting Audio/Video Signals**

Pay attention to the following notes when you connect cables:

- Please turn off all devices.
- Familiarize yourself with the audio/video ports on the display and the devices you want to use. Be aware that incorrect connections may adversely affect picture quality.
- Do not remove cables from the ports by pulling the cable itself. Always grasp and pull the connectors at the end of the cable.
- Ensure that all cables are fully inserted and firmly seated.

## <span id="page-13-1"></span>**Connecting the VGA Input**

- 1. Connect the VGA IN jack on the display to the VGA output jack on a computer using a Mini D-Sub (15-pin) cable.
- 2. Connect the computer's audio output jack to the AUDIO IN jack on the display using a suitable audio cable.
- 3. If a second display is used, connect the VGA OUT jack on the first display to the VGA IN jack on the second display using a Mini D-Sub (15-pin) cable. This relays the VGA input signal from the first display to the second one.
- 4. To view images from this input, press the VGA button on the remote control.

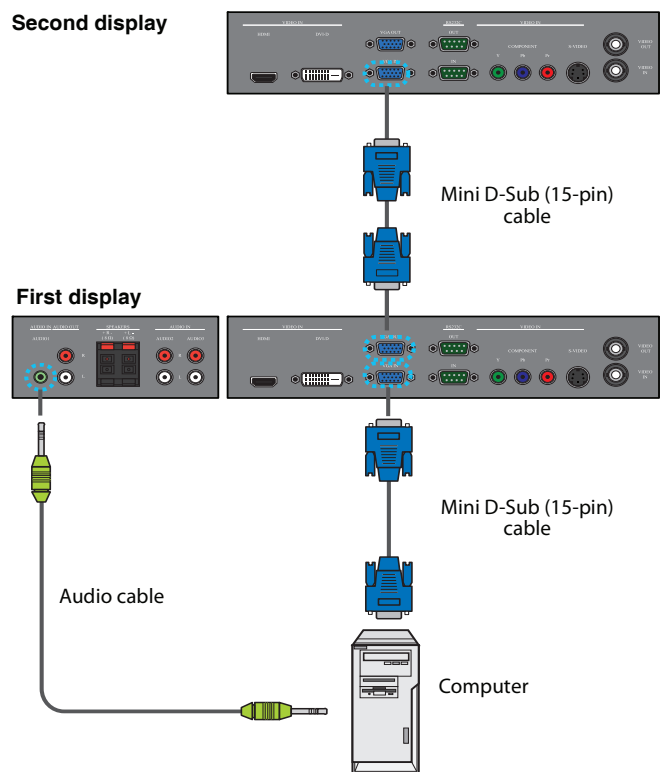

\*The audio cable is not supplied and should be purchased separately.

#### **Note:**

### <span id="page-14-0"></span>**Connecting the Digital Input**

- 1. Connect the VIDEO IN (DVI-D) jack on the display to the DVI-D output jack on a computer using a DVI-D cable. If the computer has an HDMI output jack, connect the computer's HDMI output jack to the VIDEO IN (HDMI) input jack on the display using an HDMI cable or a DVI-D to HDMI conversion cable.
- 2. Connect the computer's audio output jack to the AUDIO IN jack on the display using a suitable audio cable.
- 3. To view video image from this input, press the DVI or HDMI button on the remote control.

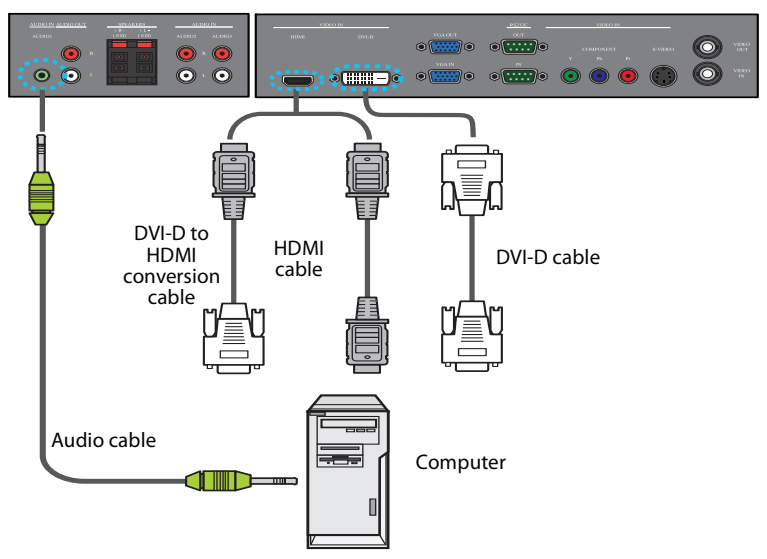

\*The cables are not supplied and should be purchased separately.

#### **Note:**

### <span id="page-15-0"></span>**Connecting the YPbPr Component Video Input**

- 1. Connect the VIDEO IN (COMPONENT) jacks on the display to the component output jacks on an A/V device (such as a VCR or DVD player) using a component video cable.
- 2. Connect the DVD player's audio output jacks to the AUDIO IN (AUDIO2 or AUDIO3) jacks on the display using a suitable audio cable.
- 3. To view video image from this input, press the YPbPr button on the remote control.

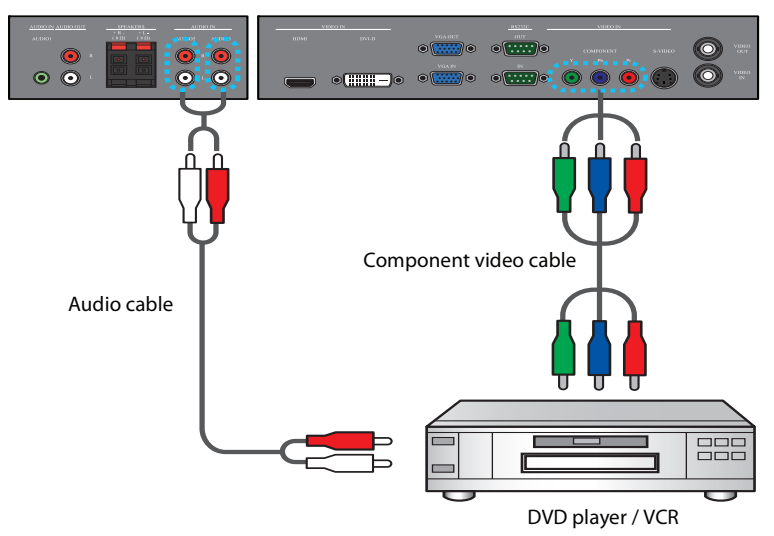

\*The cables are not supplied and should be purchased separately.

#### **Note:**

### <span id="page-16-0"></span>**Connecting the AV and S-Video Inputs**

- 1. Connect the VIDEO IN (S-VIDEO) or VIDEO IN jack on the display to the output jack on an A/V device (such as a VCR) using an appropriate video cable.
- 2. Connect the VCR's audio output jacks to the AUDIO IN (AUDIO2 or AUDIO3) jacks on the display using a suitable audio cable.
- 3. If a second display is used, connect the VIDEO-OUT jack on the first display to the VIDEO IN jack on the second display using an AV cable. This relays the input signal from the first display to the second one.
- 4. To view video image from this input, press the AV button on the remote control for the AV signal, or press the INPUT button repeatedly for the S-Video signal.

#### **Second display**

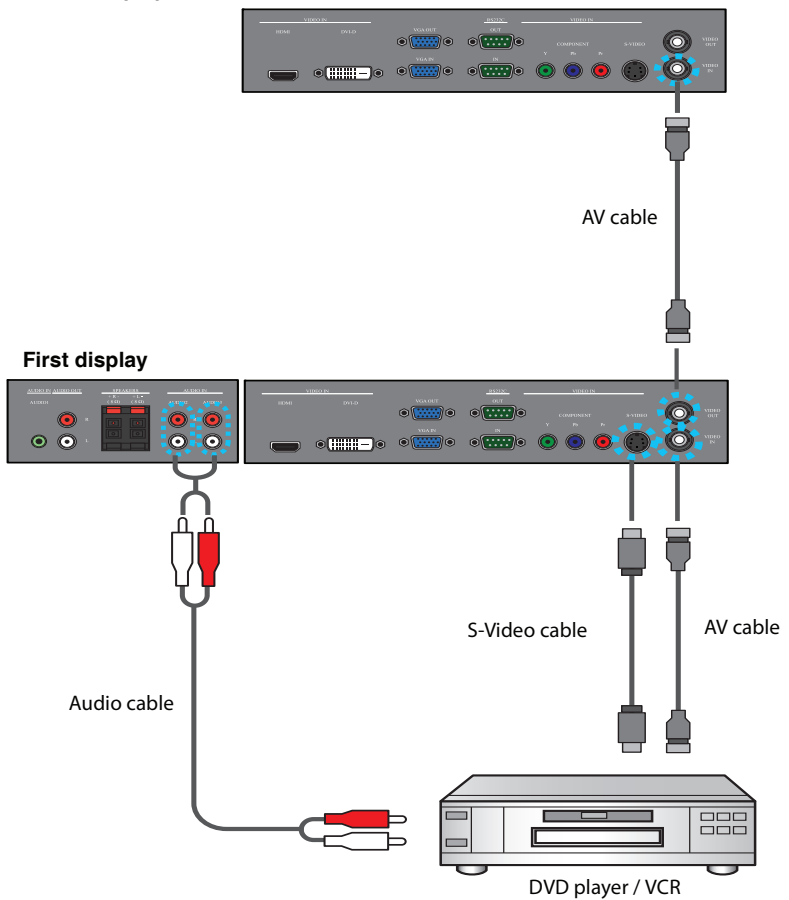

\*The cables are not supplied and should be purchased separately.

#### **Note:**

### <span id="page-17-0"></span>**Connecting External Speakers**

The built-in amplifier on the display allows you to output audio signals through external speakers. Connect external speakers to the SPEAKERS jacks on the display.

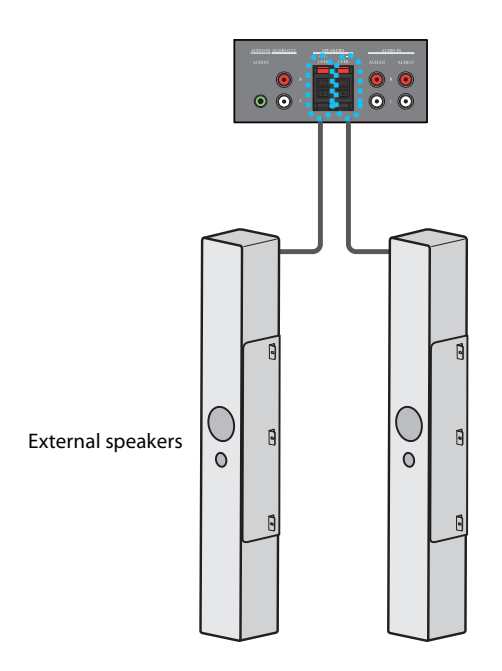

#### **Note:**

You can use the remote control or the control panel on the display to adjust the volume.

### <span id="page-18-0"></span>**Connecting Multiple Displays**

With the RS232C-IN/OUT interfaces, you can connect multiple displays serially (daisy chain) to a computer for management. The number of displays you can connect serially depends on the resolution of the input signal you use.

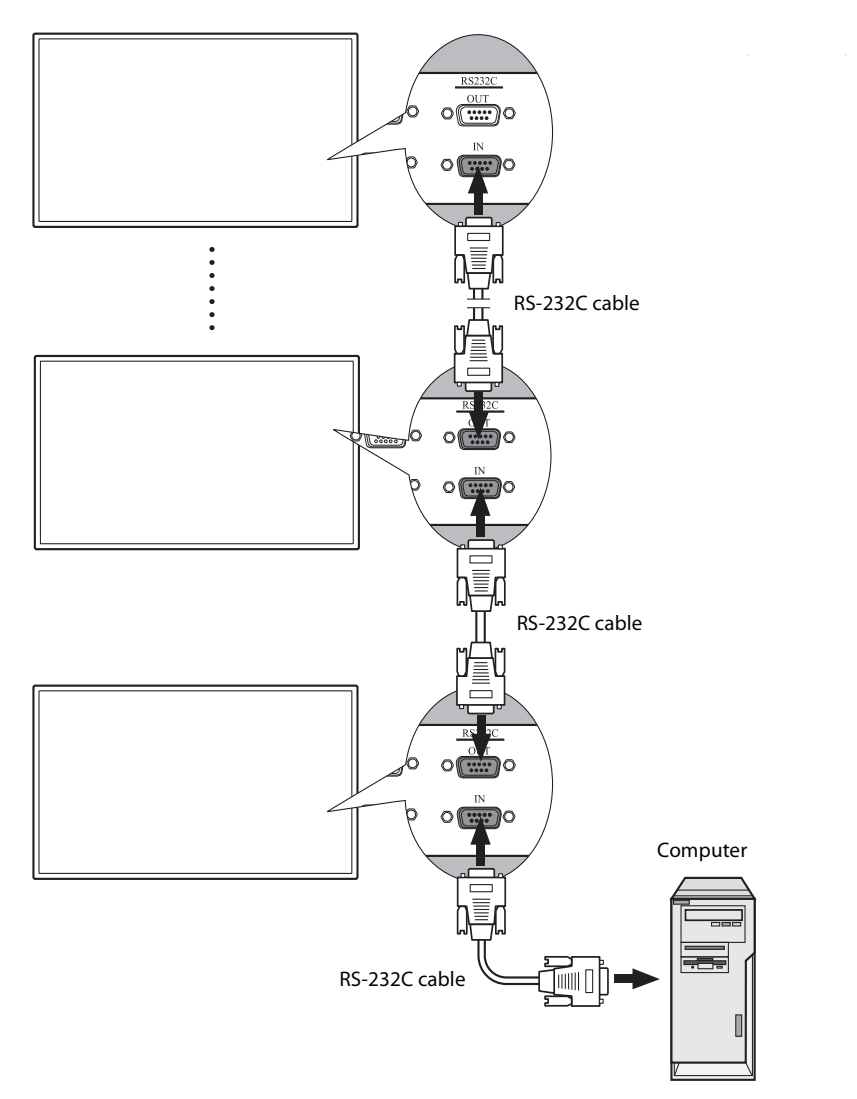

#### **Note:**

This function requires an RS-232C port equipped computer with the display management software installed.

## <span id="page-19-0"></span>**Connecting the Touch Module**

Connect the USB cable on the display to a computer.

The touch module supports easy Plug-and-Play operations. There is no need to install additional drivers on the computer.

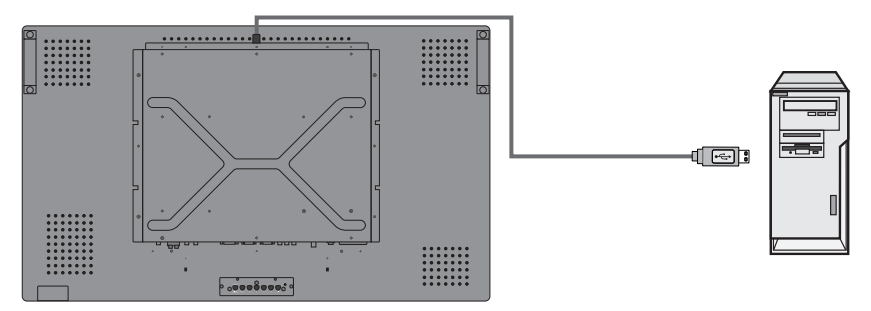

### <span id="page-20-0"></span>**Connecting Power**

- 1. Plug one end of the power cord into the AC IN jack on the display and the other end into an appropriate power outlet (if the outlet is switched, turn on the switch).
- 2. Press the power switch to turn on the main power. The display will enter standby mode and the power indicator will light up amber.

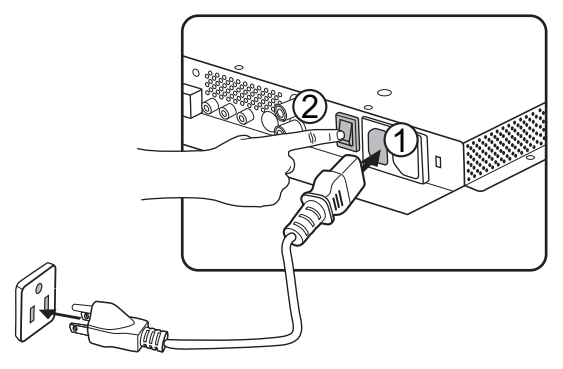

#### **Notes:**

- The supplied power cord is suitable for use with 110-240V AC power only.
- The power cord and outlet illustrated may differ from the ones used in your region.
- Only use an appropriate power cord for your region. Never use a power cord which appears damaged or frayed, or change the plug type on the power cord.
- Be aware of the power loading when you use extension cords or multiple outlet power boards.
- There are no user serviceable parts in this display. Never unscrew or remove any covers. There are dangerous voltages inside the display. Turn off the power and unplug the power cord if you intend to move the display.

## <span id="page-21-0"></span>**Using the Touch Screen**

You can use the optical touch screen to control your operating system. The touch screen can emulate basic mouse functions and supports multi-touch functions for Windows 7\*. The following table shows a list of gestures you can use on the touch screen.

**Note: Ensure that you have installed the USB cable on the display to a computer. \*Multi-touch functions are only supported by Windows 7 - Home Premium, Professional, Enterprise and Ultimate versions. For Windows XP, Windows Vista and Windows 7 - Starter and Home Basic versions, multi-touch is not supported.**

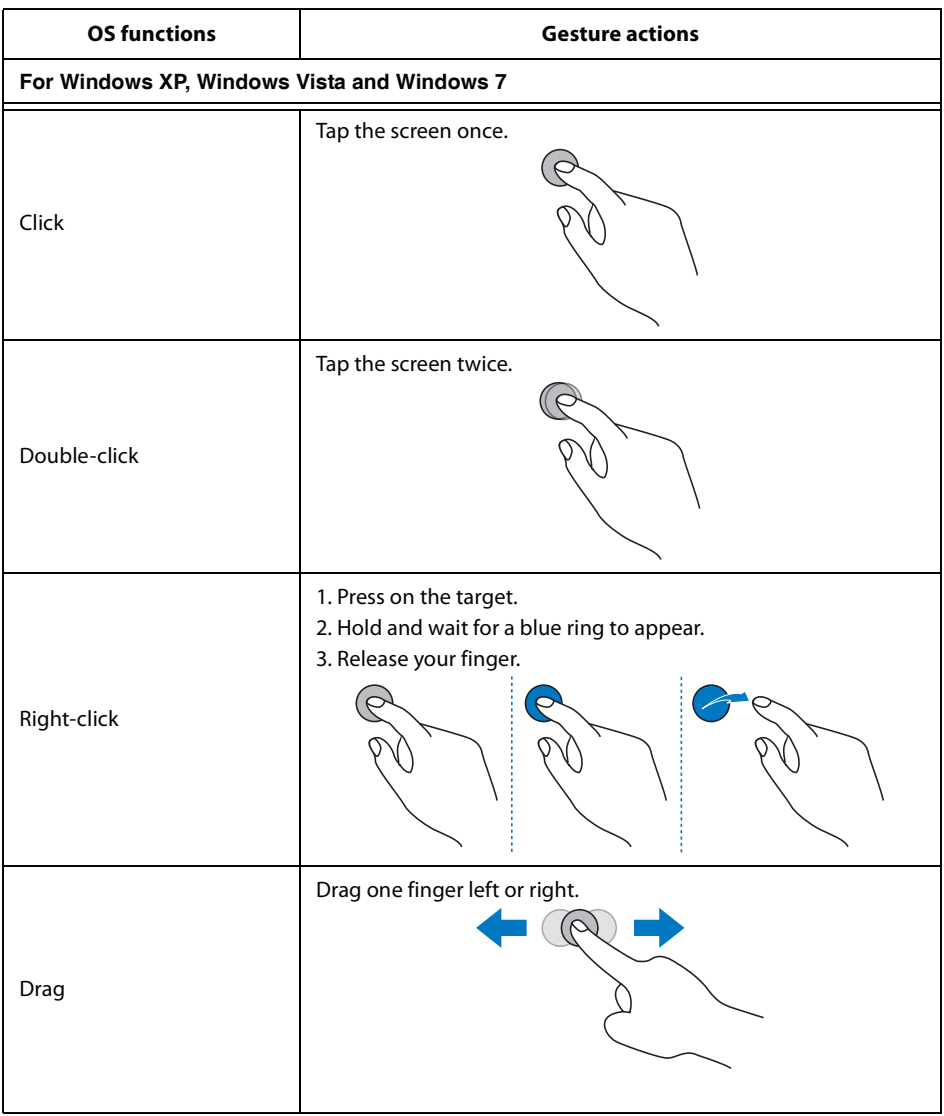

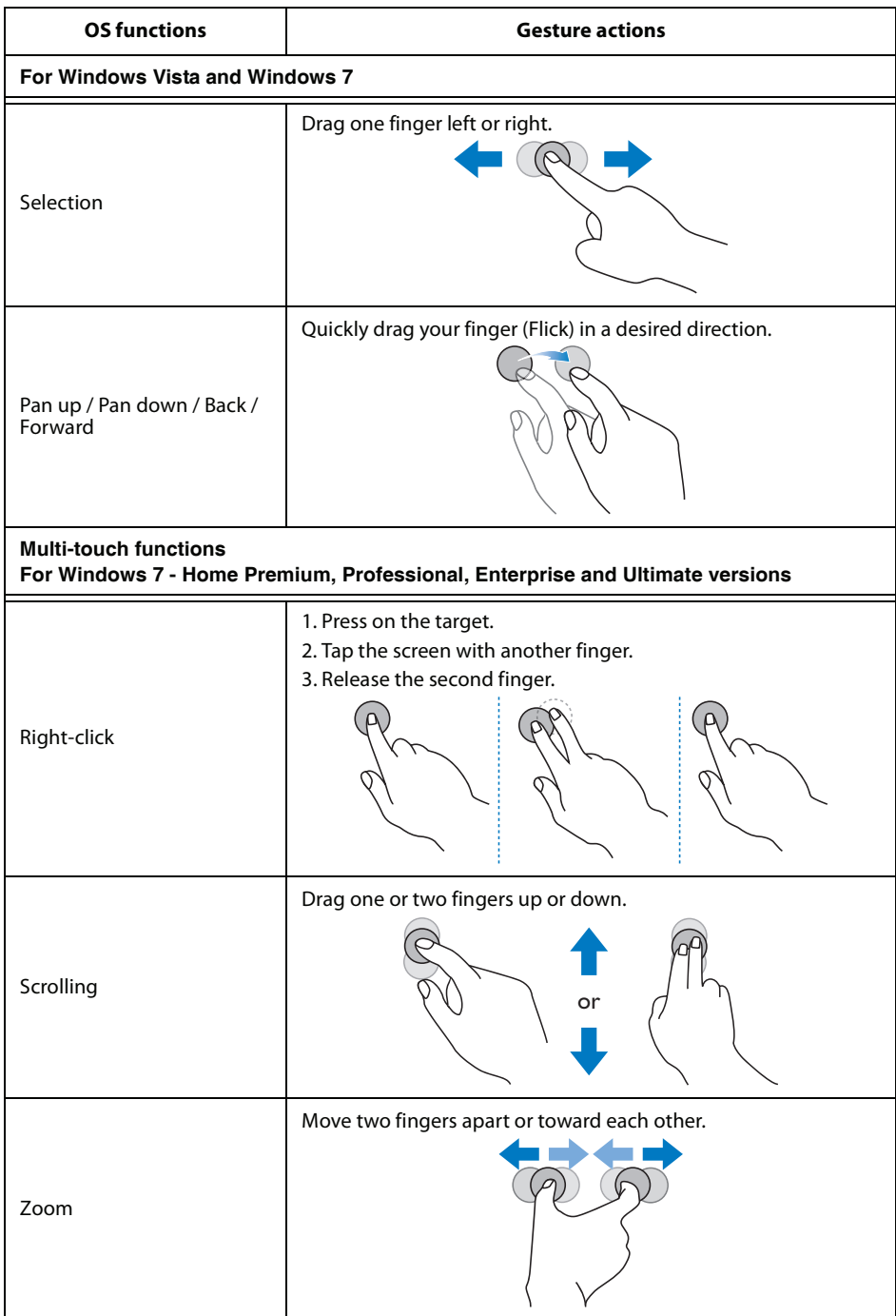

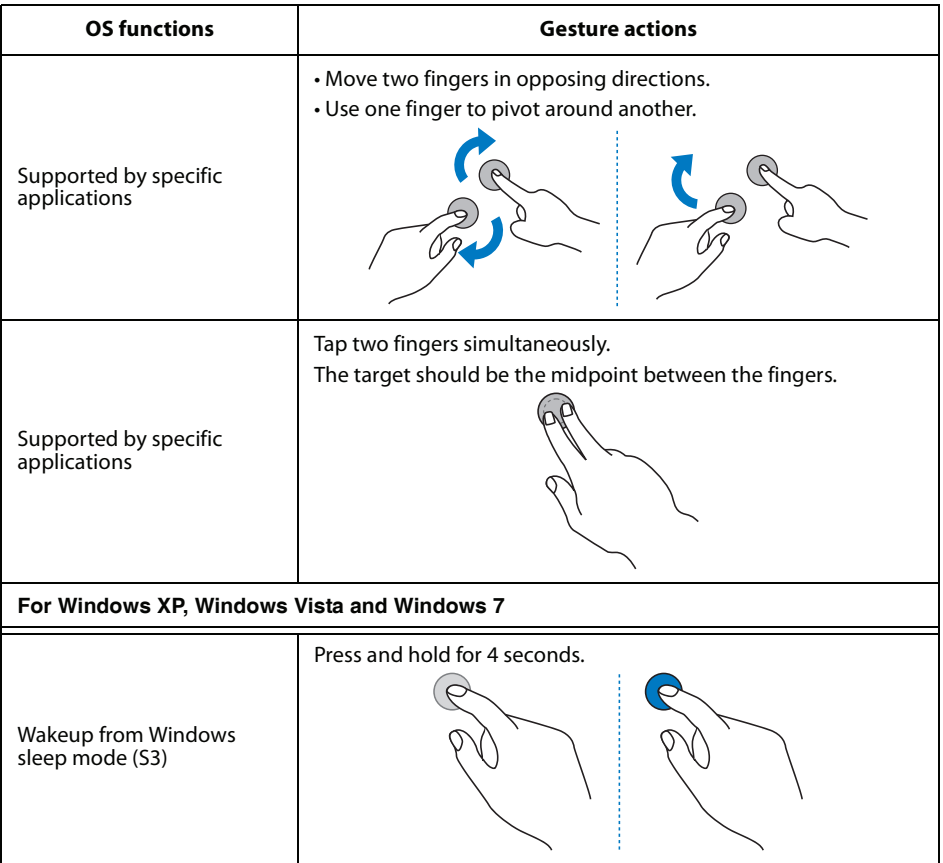

### <span id="page-24-0"></span>**Calibrating the Touch Screen**

- The function described in this section only applies to Windows 7 Home Premium, Professional, Enterprise and Ultimate versions.
- Ensure that you have installed the USB cable on the display to a computer.

You can calibrate the touch screen to use it more efficiently.

#### **To adjust calibration:**

- 1. In Windows, tap the **Start** button and then **Control Panel**. In the search box, type **Tablet PC Settings** and tap **Tablet PC Settings** from the result list.
- 2. On the **Display** tab, under **Display Options**, tap **Calibrate**. If you are prompted for an administrator password or confirmation, type the password or provide confirmation.
- 3. Follow the instructions on the screen and tap **Yes** to save your calibration settings.

## <span id="page-24-1"></span>**Important Instructions for Using the Touch Screen**

- You can calibrate the touch screen using the Windows 7 calibration routine.
- Do not bend the retro-reflective bars. The touch screen cannot function normally if the bars are bent.
- Keep the touch screen out of direct sunlight or spotlights.
- Avoid displaying still images to prevent image retention.
- Regularly clean the retro-reflective bars with a clean, soft cloth. A dusty environment may adversely affect the performance of your touch screen. Clean the retro-reflective bars as illustrated below. Do not clean the touch sensors on the top of the screen.

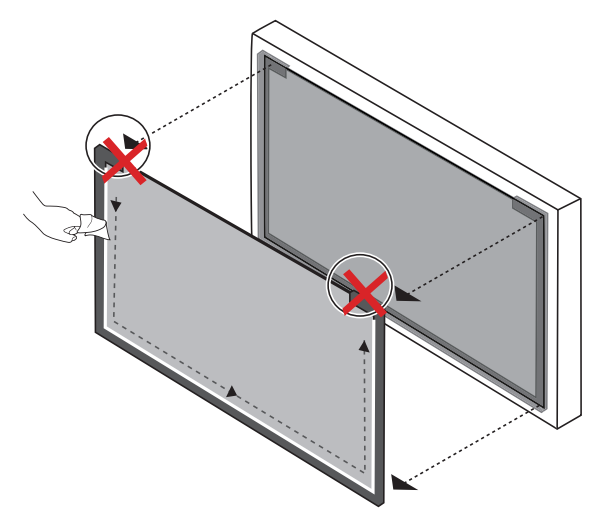

**Note: Windows is a registered trademark of Microsoft Corporation in the United States and other countries.**

## <span id="page-25-0"></span>**Basic Operations**

## <span id="page-25-1"></span>**Turning the Display On or Off**

To turn on or off the display, press the power button on the display's control panel or on the remote control.

#### **Notes:**

- The display's standby mode still consumes a very small amount of power. To completely cut off the power supply, press the power switch to trun off the main power.
- The display follows the VESA approved DPM Power Management function. The power management function is an energy saving feature that automatically reduces the display's power consumption when the keyboard or the mouse has not been used for a fixed period.

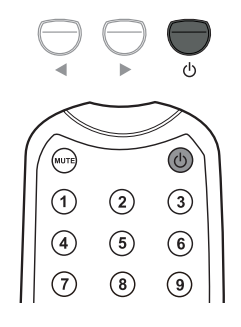

## <span id="page-25-2"></span>**Locking/Unlocking the Controls**

The display's controls can be locked and unlocked to prevent unwanted or accidental operations. These commands are used for locking and unlocking.

### <span id="page-25-3"></span>**Control Panel Buttons**

Press and hold  $\triangleleft$  and  $\triangleright$  simultaneously for 5 seconds. Once locked, the control panel buttons do not function unless unlocked.

### <span id="page-25-4"></span>**OSD Menu Function**

Press and hold  $\blacktriangle$  and  $\blacktriangledown$  simultaneously for 5 seconds. Once locked, the MENU button on the control panel does not function, and the OSD menu can not be used unless unlocked.

### <span id="page-25-5"></span>**Power On/Off Function**

Press and hold MENU and  $\triangleleft$  for 5 seconds. Once locked, the power button on the control panel does not function, and current power on/off status will be kept unless unlocked.

### <span id="page-25-6"></span>**Remote Control Functions**

Press and hold MENU and  $\blacktriangleright$  for 5 seconds. Once locked, the display does not respond to any remote control operations unless unlocked.

## <span id="page-25-7"></span>**Switching Input Signals**

Press the VGA, DVI, HDMI, YPbPr, AV and INPUT buttons on the remote control or the INPUT button on the control panel to select an input signal.

## <span id="page-25-8"></span>**Adjusting Audio Volume Level**

Press  $\blacktriangle/\blacktriangledown$  on the control panel or VOL+/VOL- on the remote control to adjust the volume.

# <span id="page-26-0"></span>**The OSD (On-Screen Display) Menu**

## <span id="page-26-1"></span>**OSD Menu Overview**

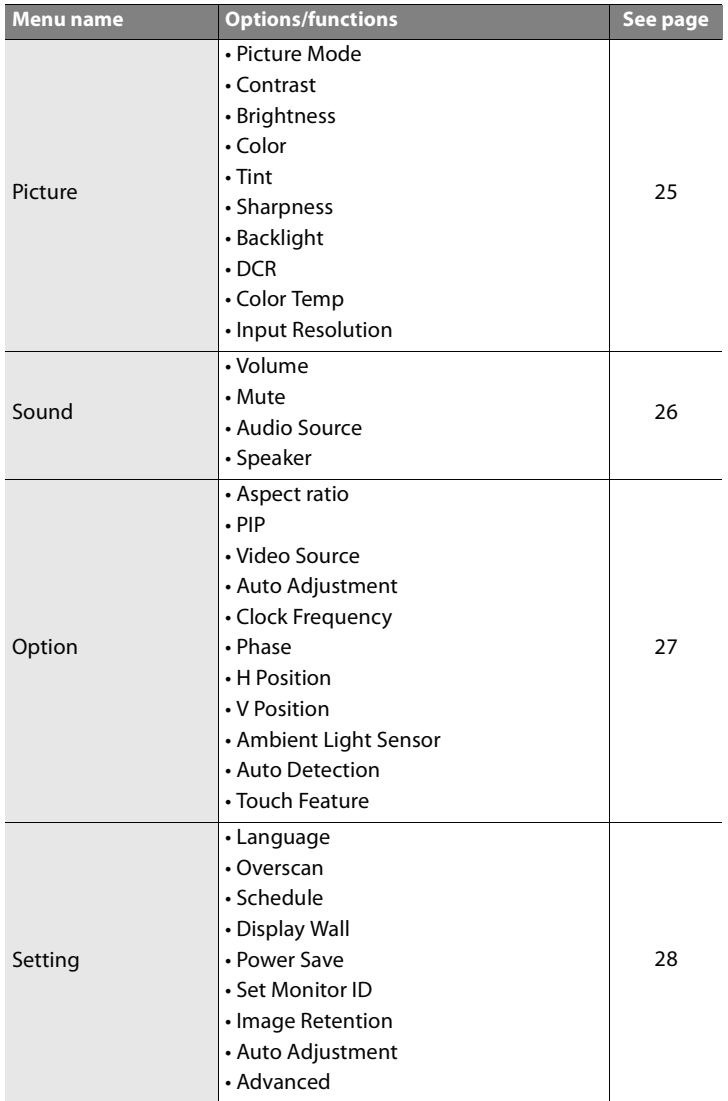

#### **Note:**

Some options are only available when a certain input signal source is selected.

# <span id="page-27-0"></span>**Operations in the OSD Menu**

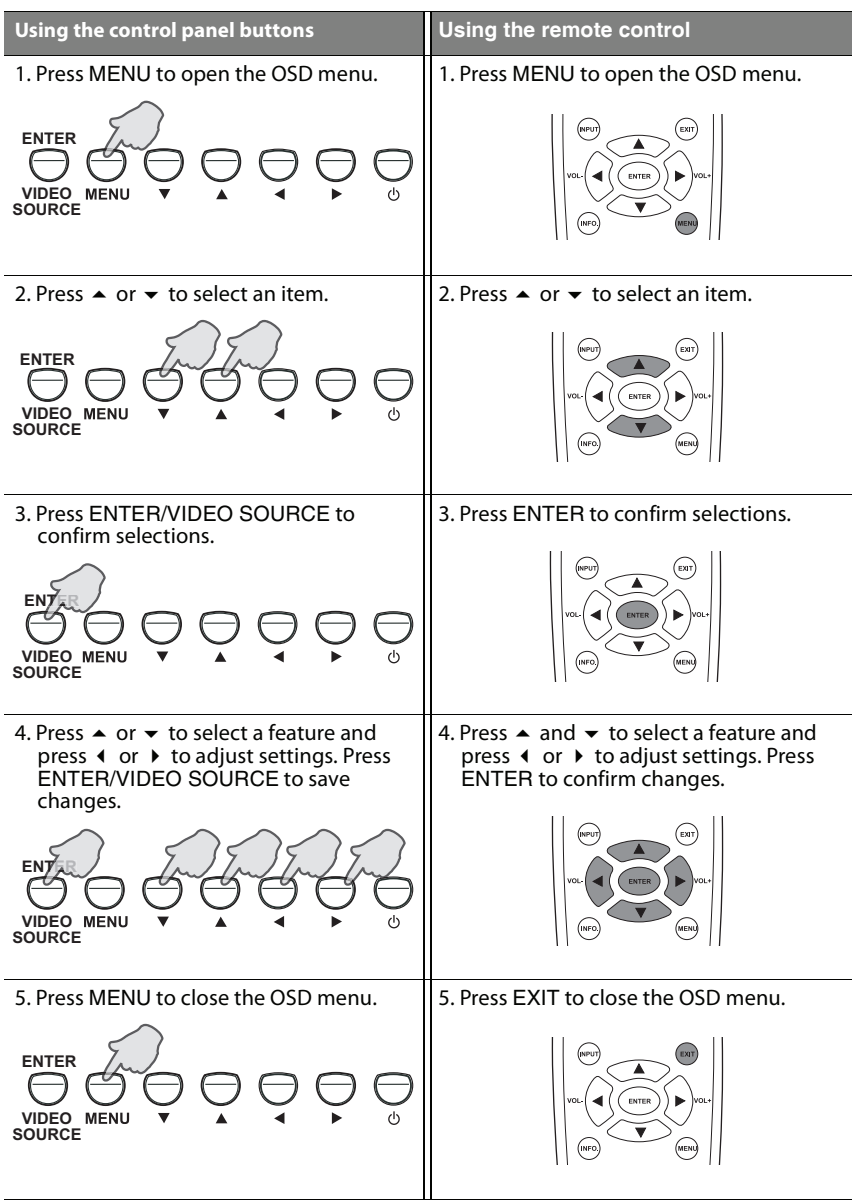

## <span id="page-28-0"></span>**Picture Menu**

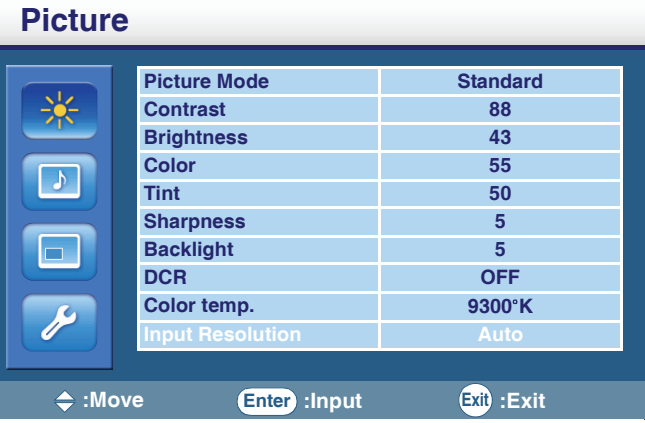

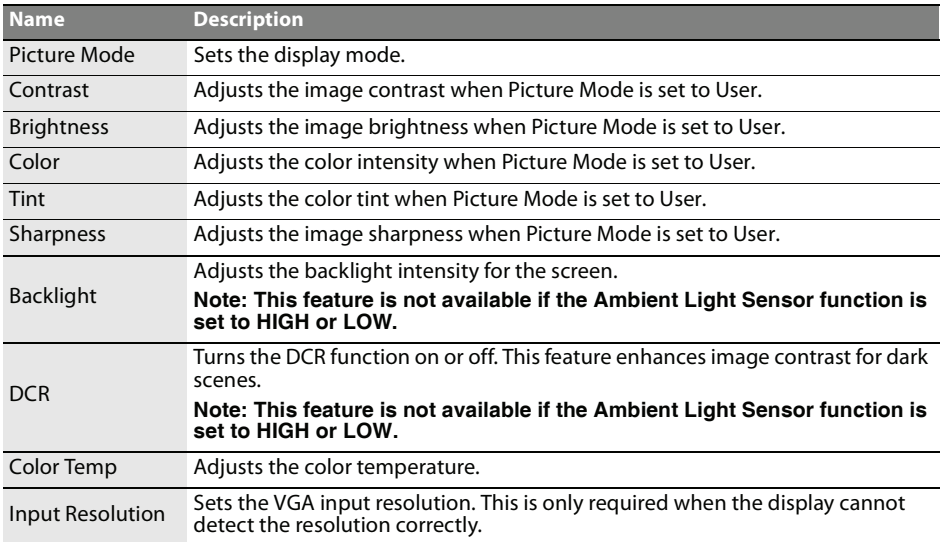

### <span id="page-28-1"></span>**Adjusting the Contrast**

- 1. Set the contrast to the highest level.
- 2. Gradually decrease the contrast level until you reach the point where the details in the bright areas of the image can be seen clearly. Do not further decrease the contrast level to avoid losing the saturation of colors.

### <span id="page-28-2"></span>**Adjusting the Brightness**

- 1. Set the brightness to the lowest level.
- 2. Gradually increase the brightness level until you reach the point where the details in the dark areas of the image can be seen clearly. Do not further increase the brightness level to avoid the black areas from looking grayish.

## <span id="page-29-0"></span>**Sound Menu**

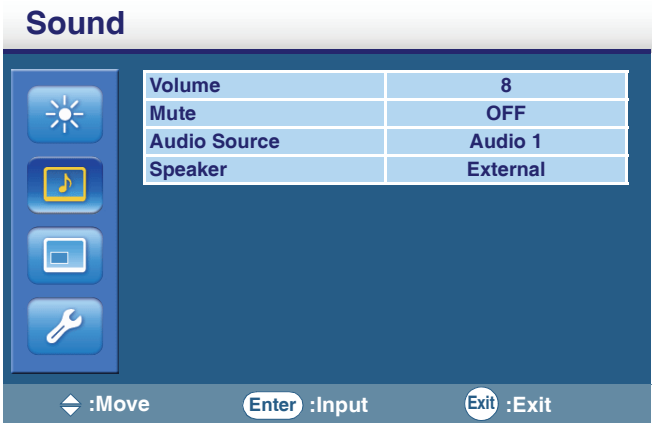

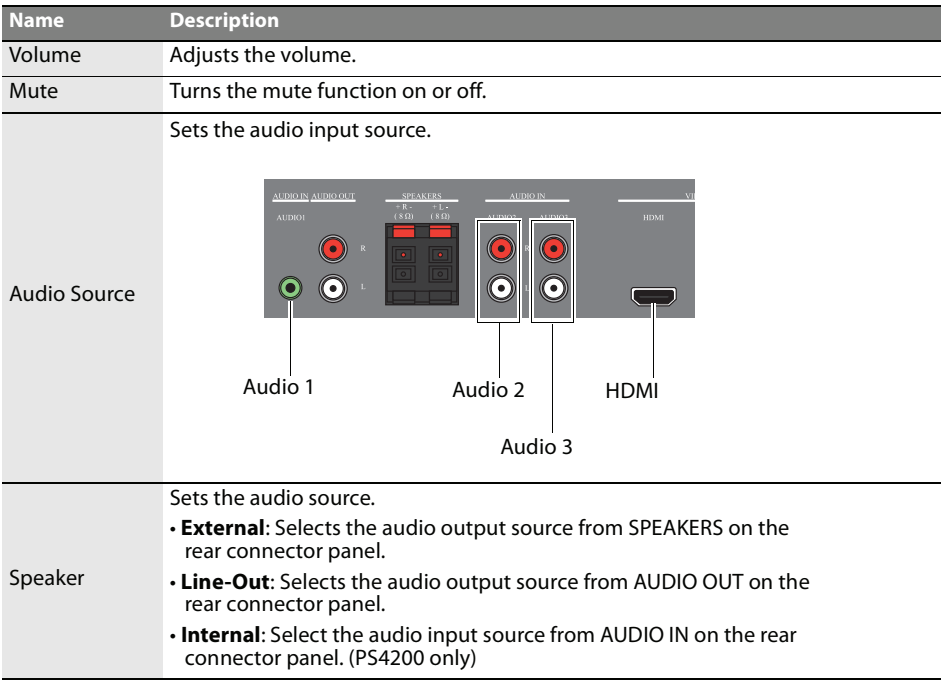

## <span id="page-30-0"></span>**Option Menu**

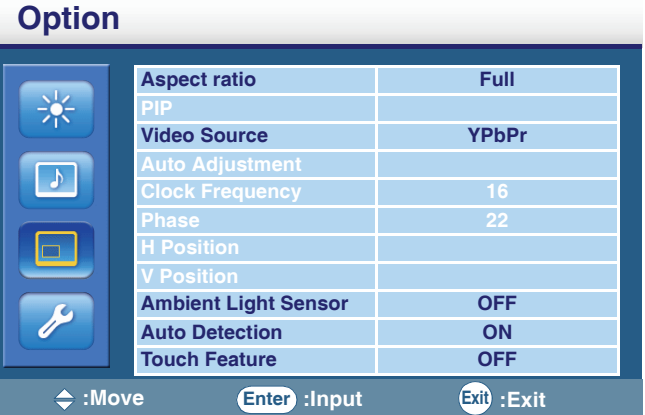

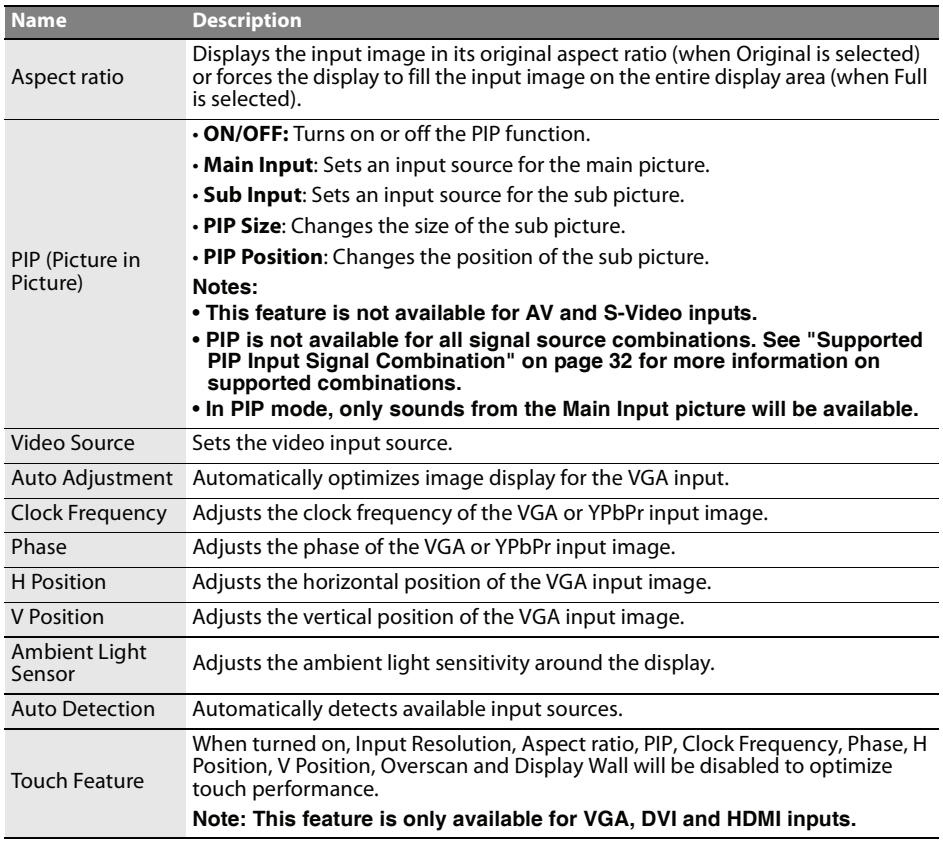

<span id="page-30-1"></span>**Note: The adjustment of the Clock Frequency, Phase, H Position and V Position settings is only required when the Auto Adjustment function does not work perfectly on certain input signals.**

## <span id="page-31-0"></span>**Setting Menu**

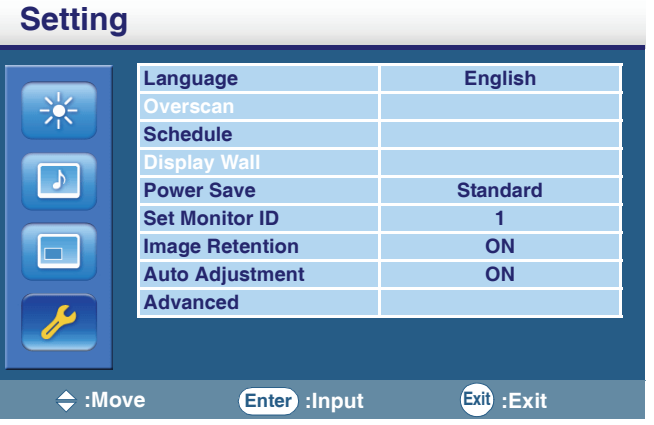

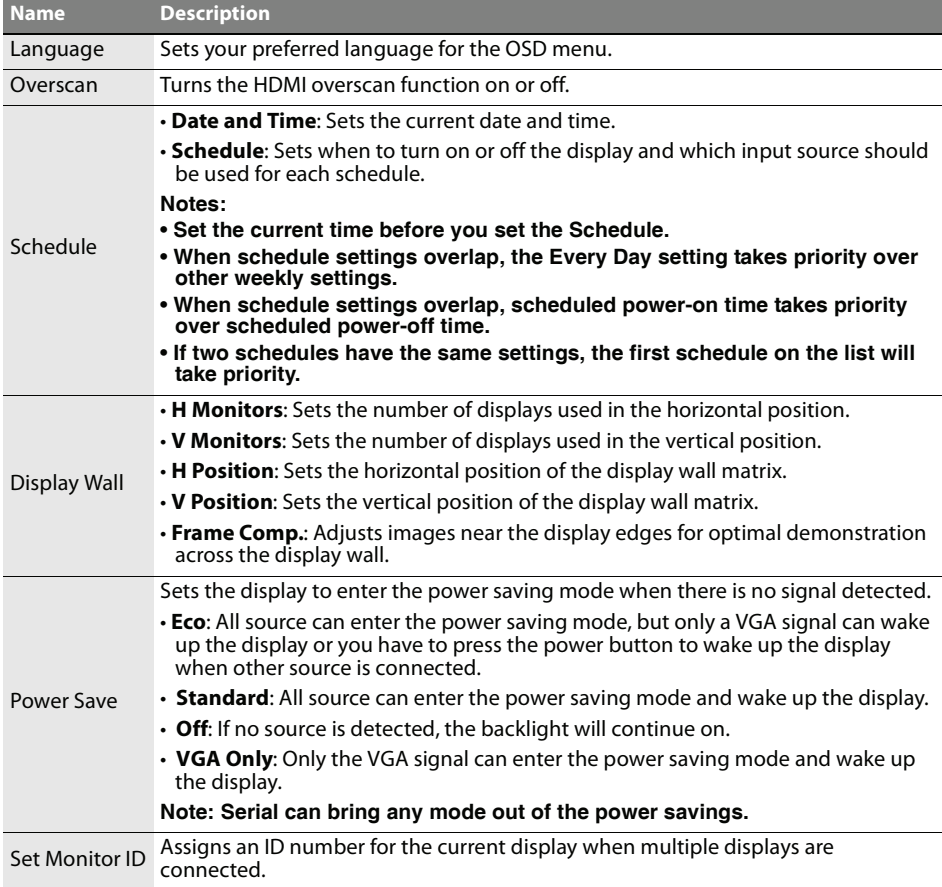

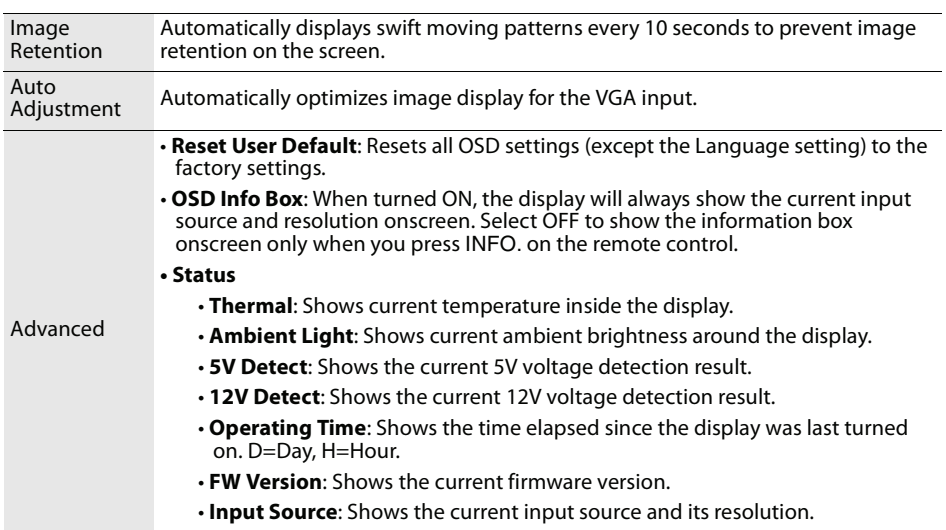

# <span id="page-33-0"></span>**Product Information**

## <span id="page-33-1"></span>**Specifications**

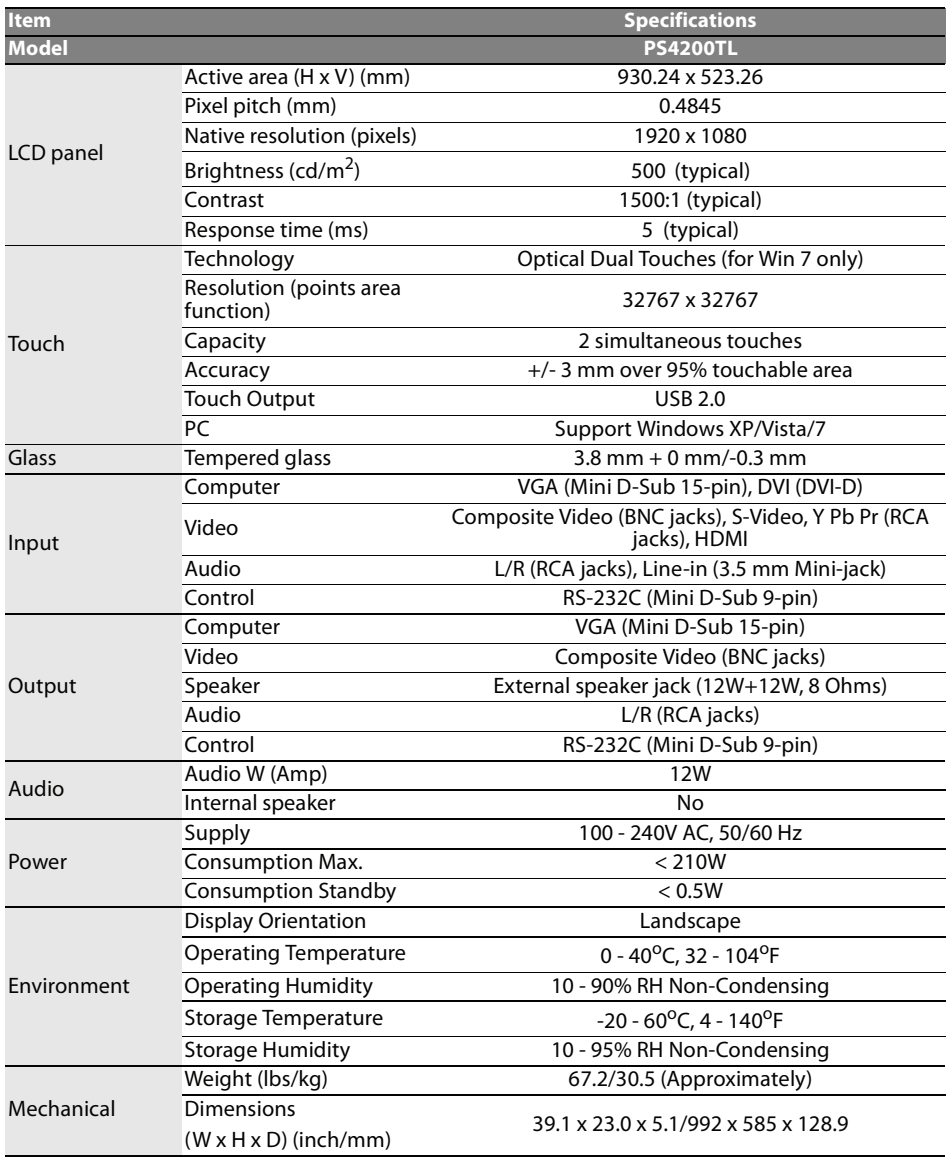

#### **Note:**

Specifications and functions are subject to change without notice.

## <span id="page-34-0"></span>**Supported Input Signal Resolution**

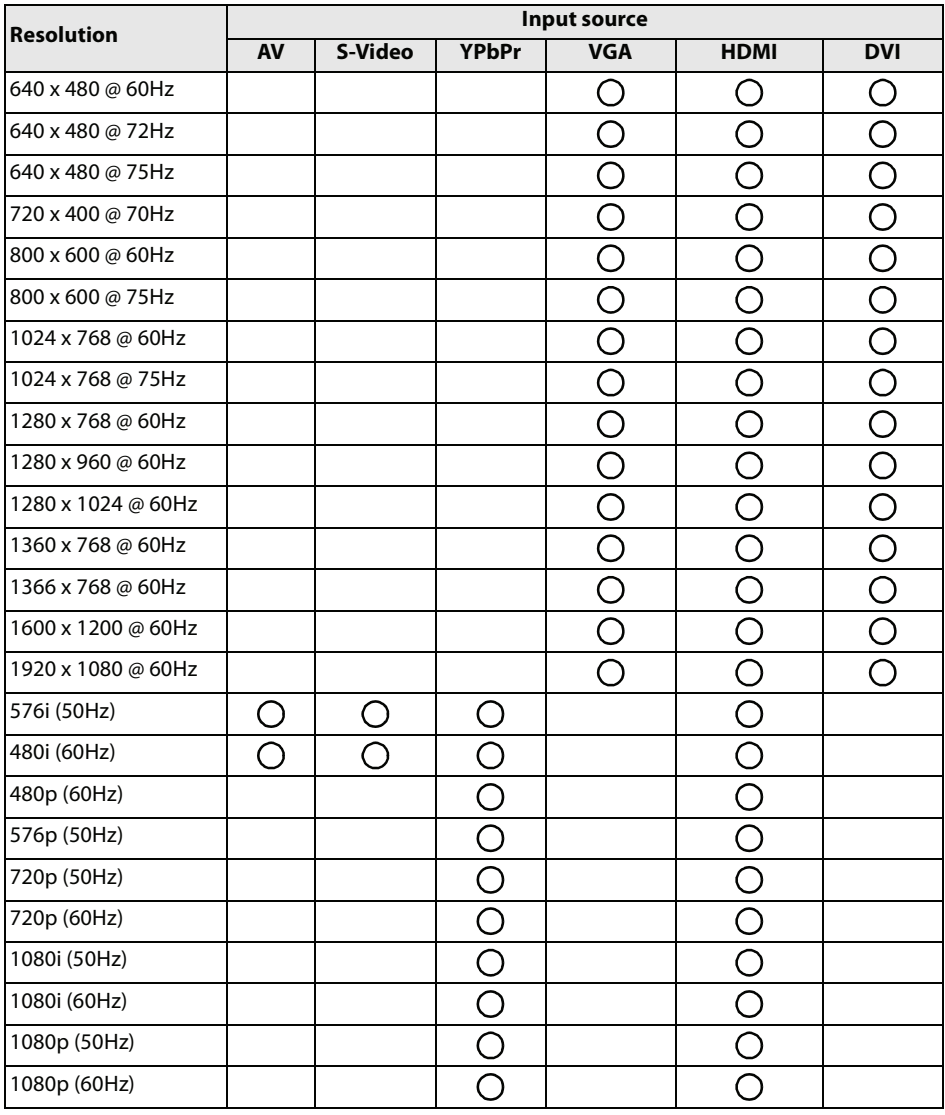

#### **Note:**

 $\cdot$  ( ): supported

• Blank: not supported

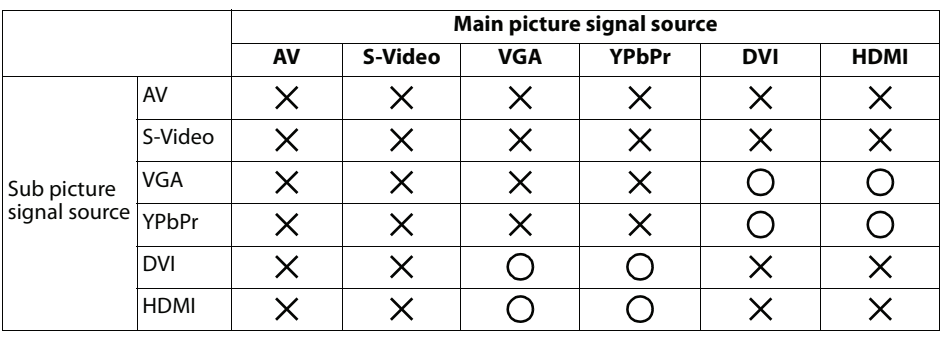

# <span id="page-35-0"></span>**Supported PIP Input Signal Combination**

## <span id="page-36-0"></span>**Supported Signal Source and Resolution in PIP Mode**

#### **Notes:**

- $\cdot$  O: supported
- Blank: not supported

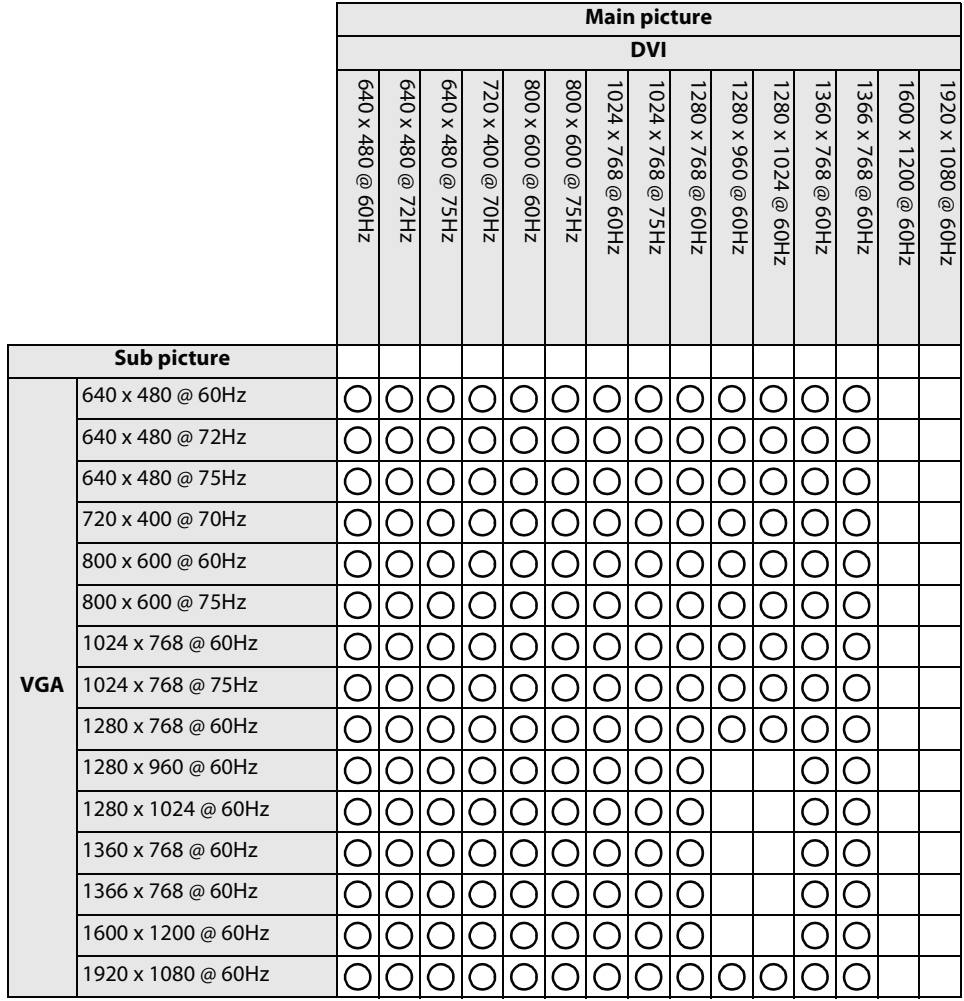

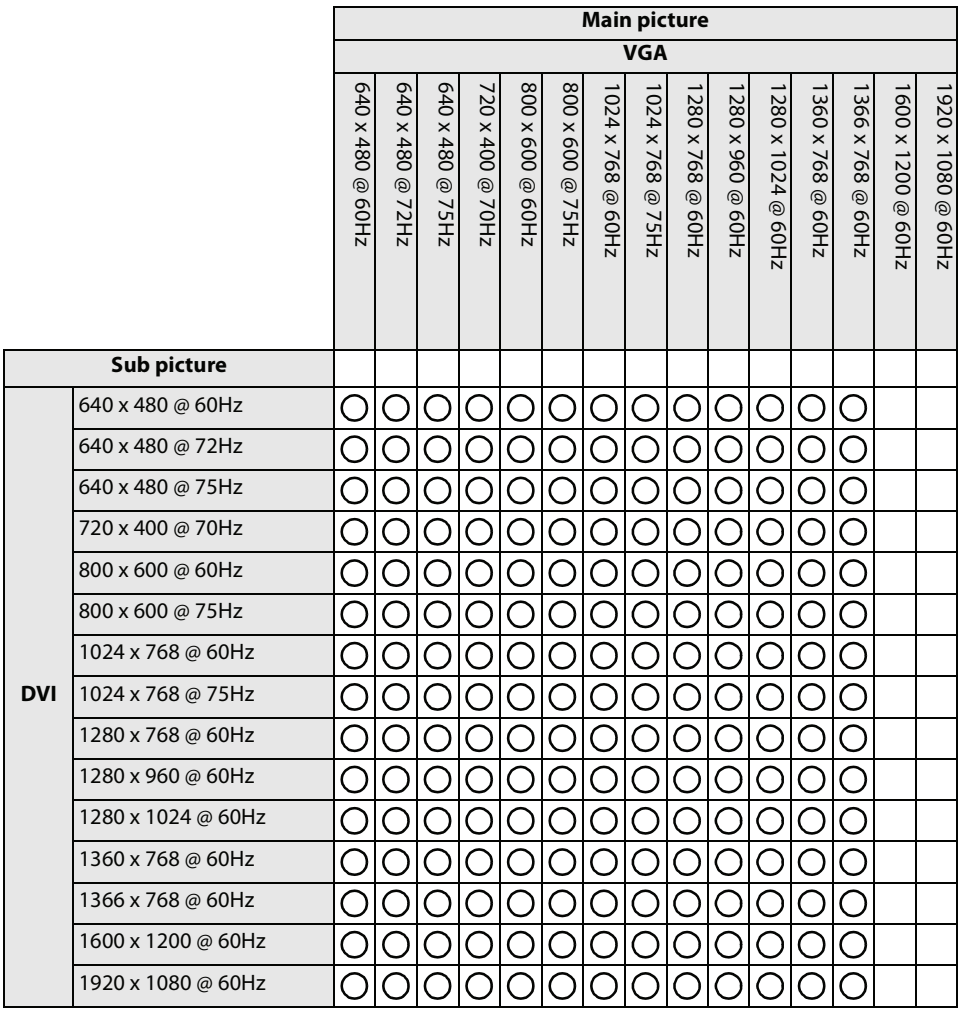

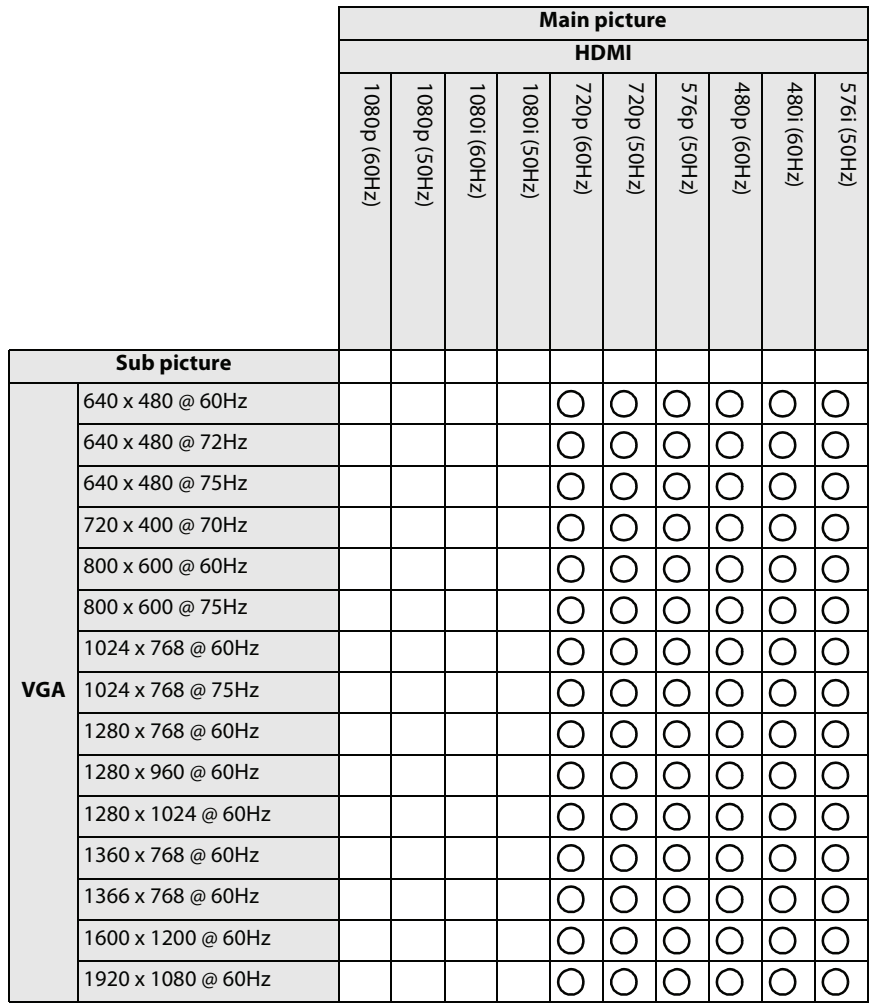

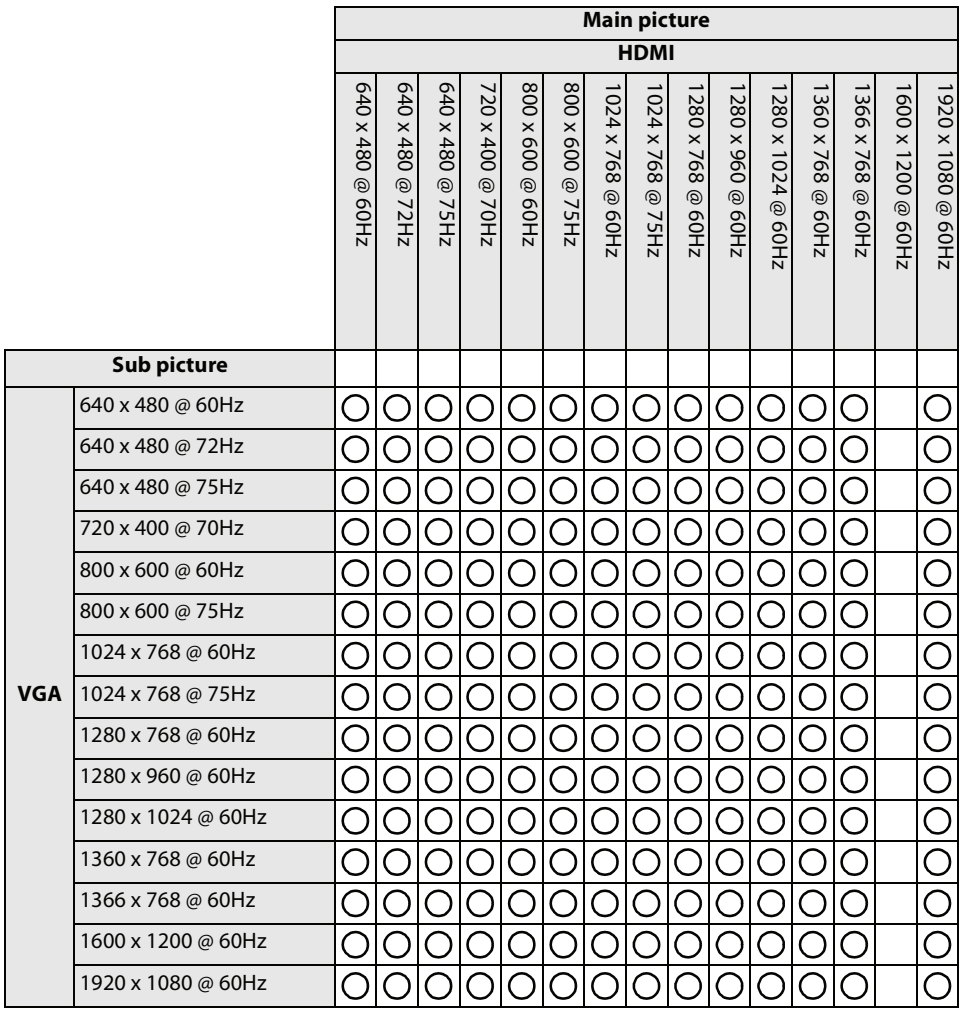

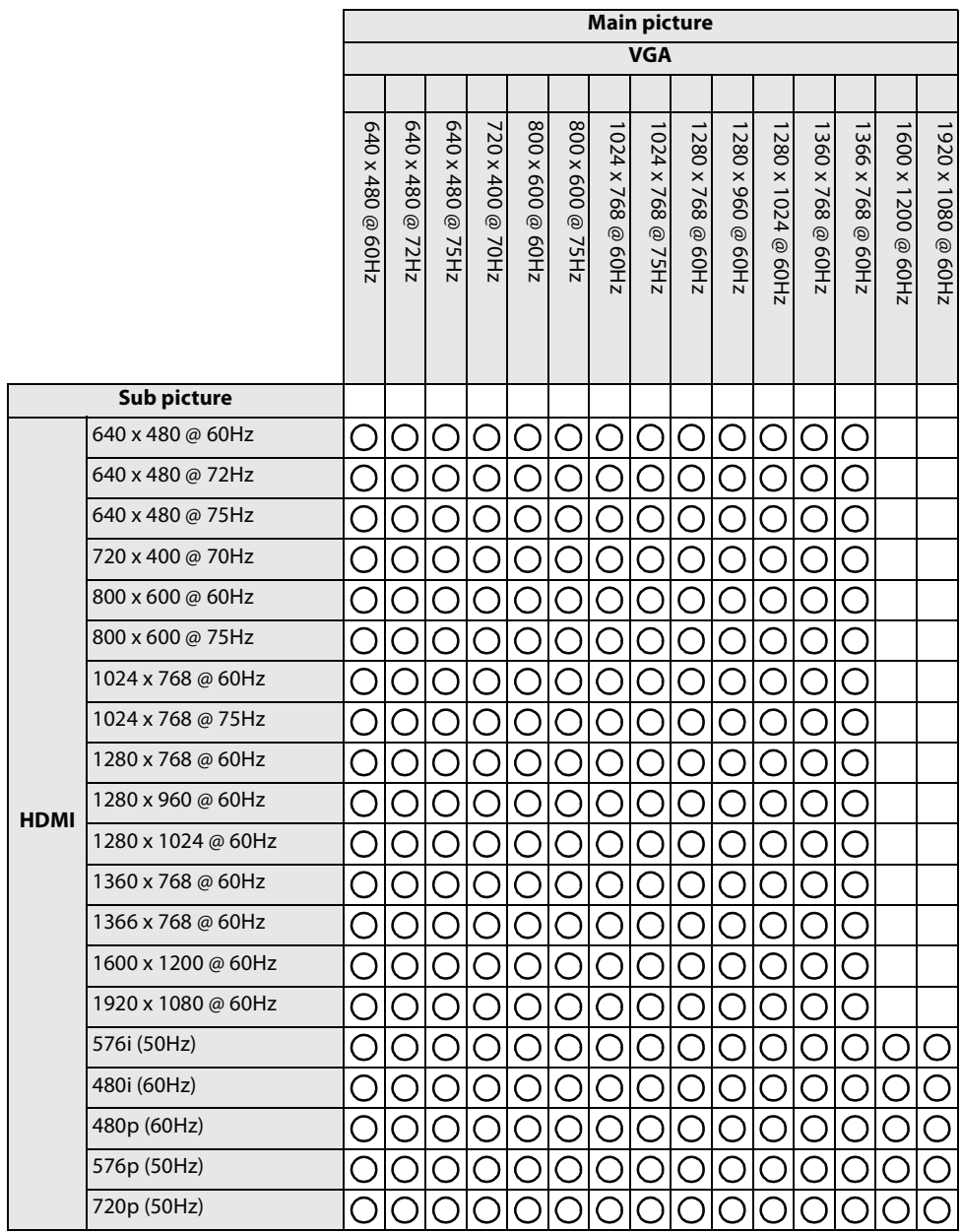

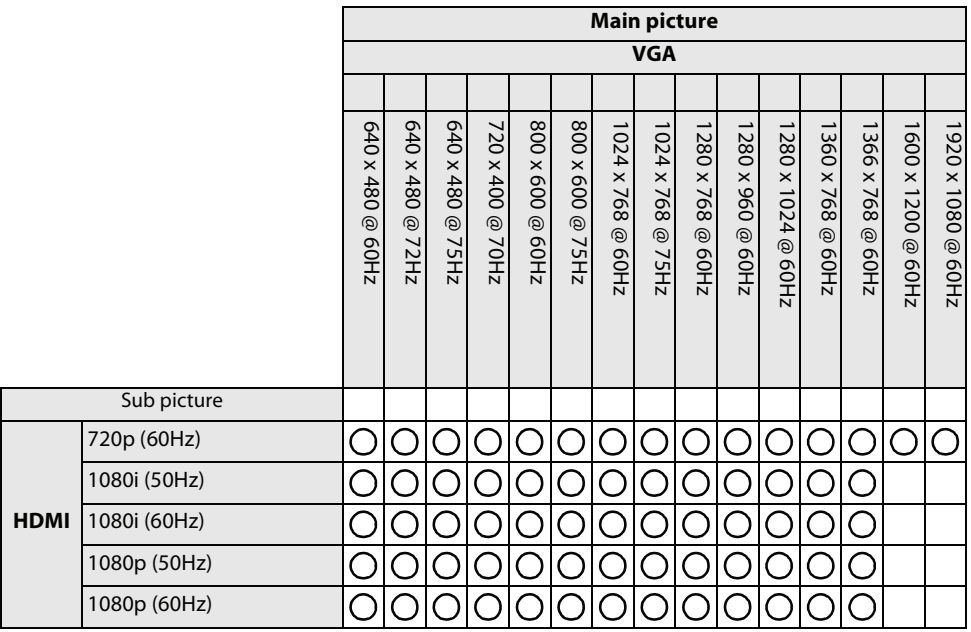

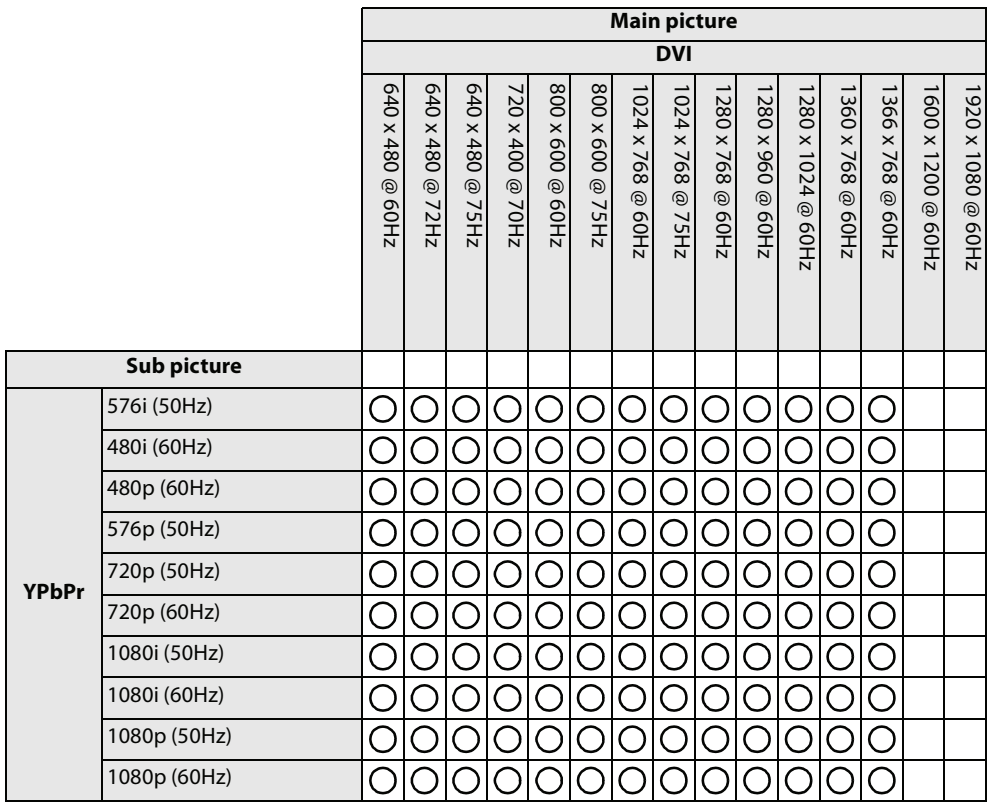

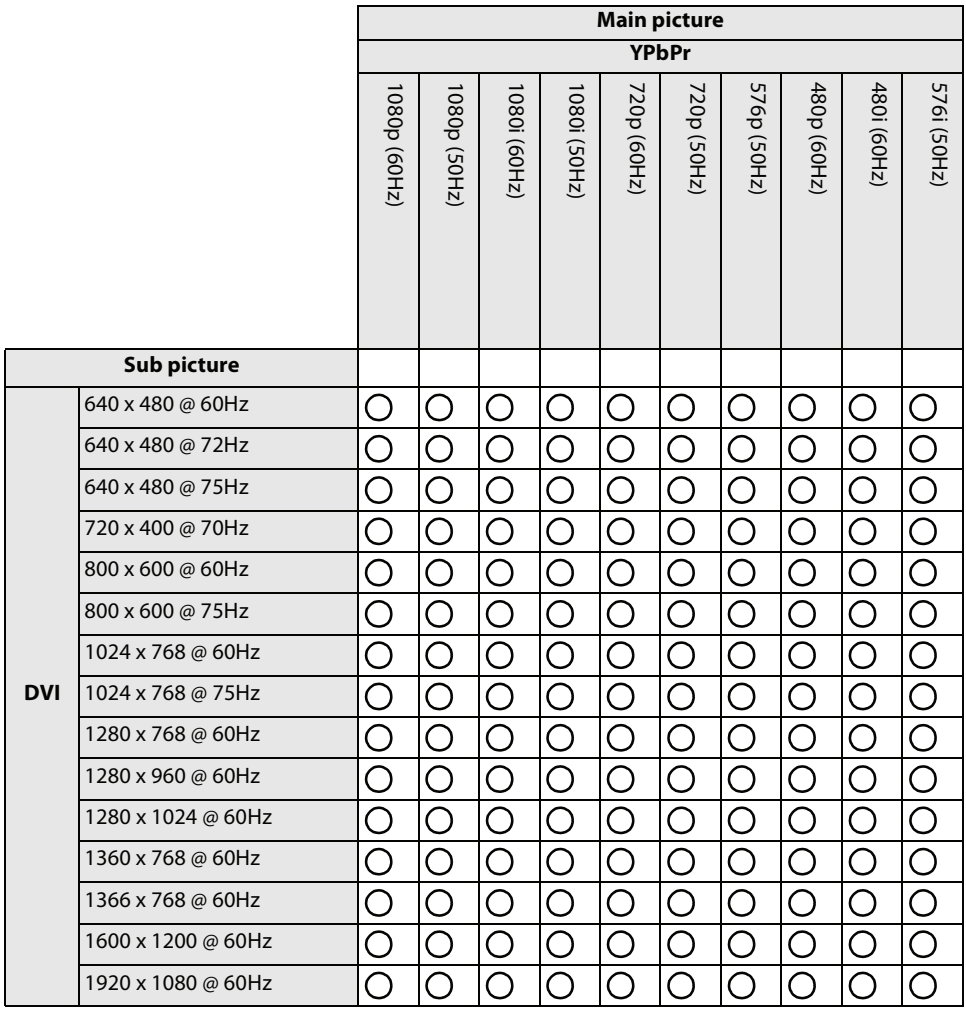

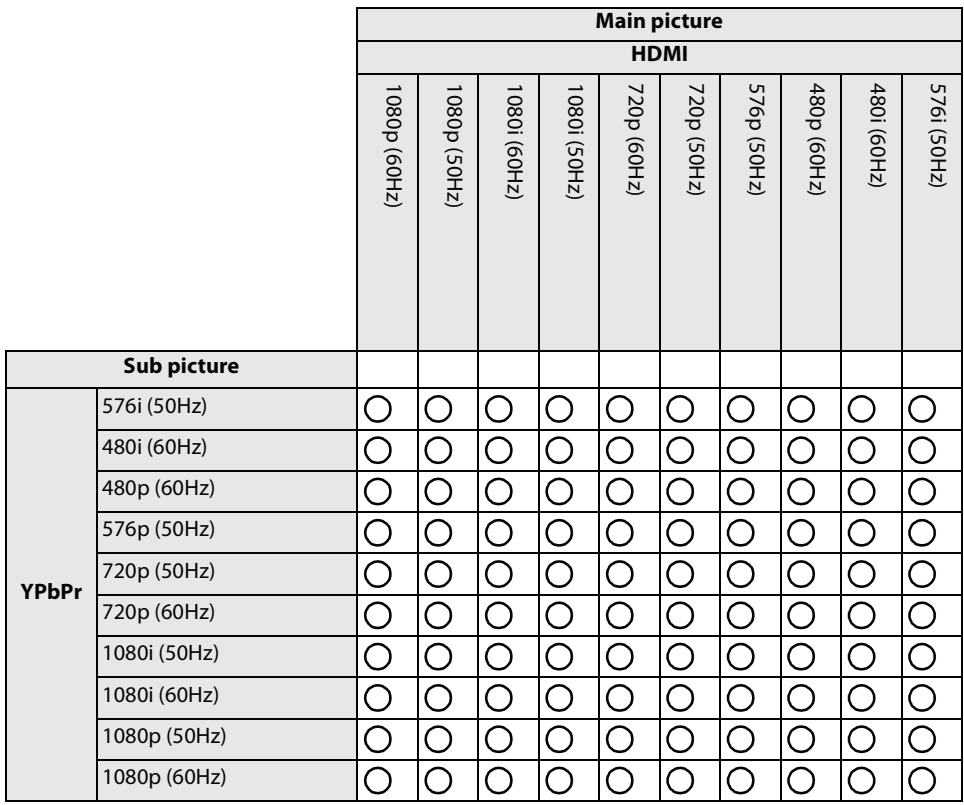

# <span id="page-45-0"></span>**Troubleshooting**

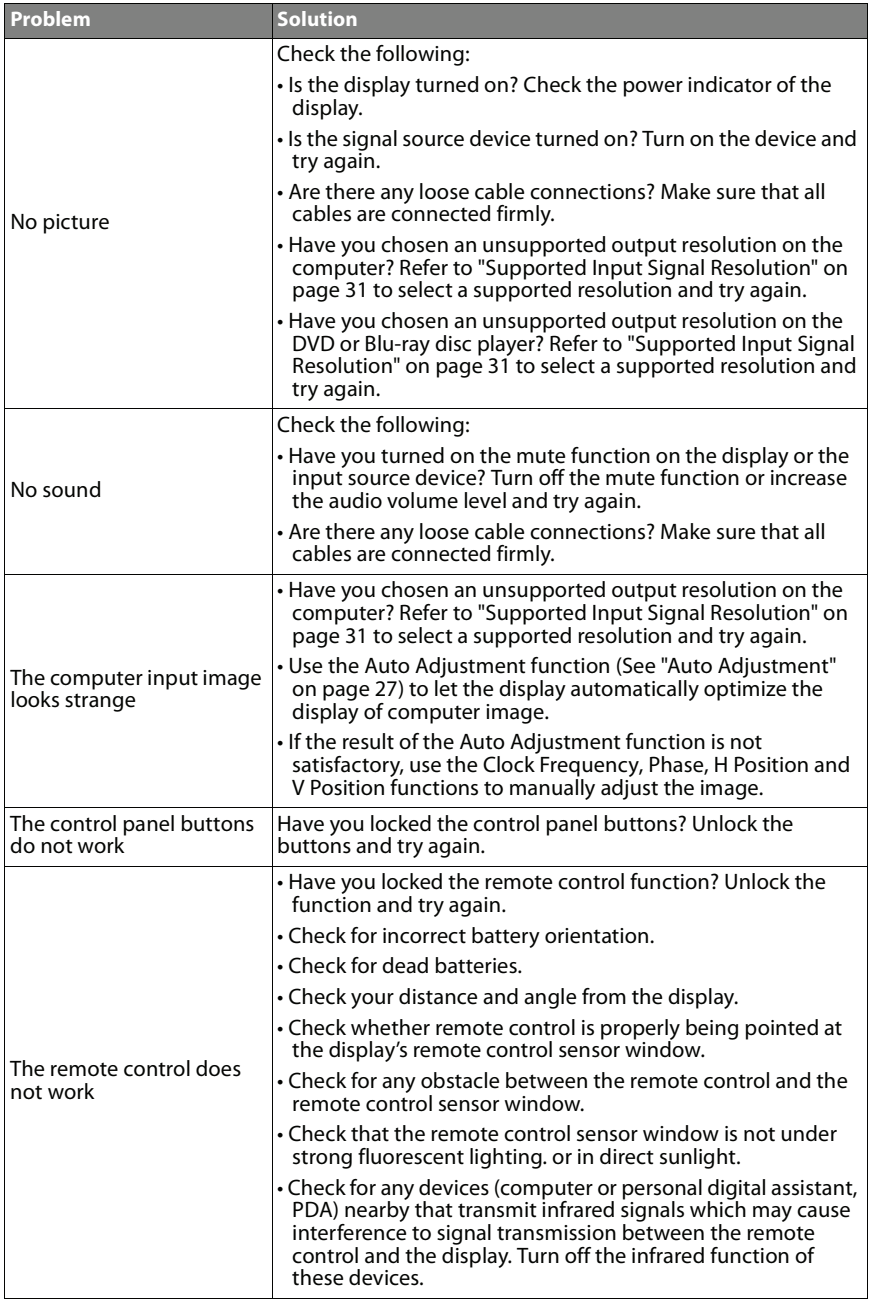

Planar Systems, Inc. Customer Service 24x7 Online Technical Support: http://www.planar.com/support

Americas Support Tel: 1-866-PLANAR1 (866-752-6271) or +1 503-748-1100 Hours: M-F, 9am - 7pm Eastern Time | M-F, 6am - 4pm Pacific Time

Europe and Asia-Pacific Support Tel: +358-9-420-01 Hours: M-F, 7:00am - 4pm CET

© 2011 Planar Systems, Inc. 05/08 Planar is a registered trademark of Planar Systems, Inc. Other brands and names are the property of their respective owners. Technical information in this document is subject to change without notice.

Document No. 020-1146-00 Rev. A.